# **Nuance® eScription One ShadowScribe ASR and InScribe**

**Typing and Editing Structured Documents**

**A Guide for the MT and MLS**

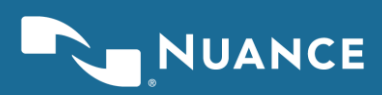

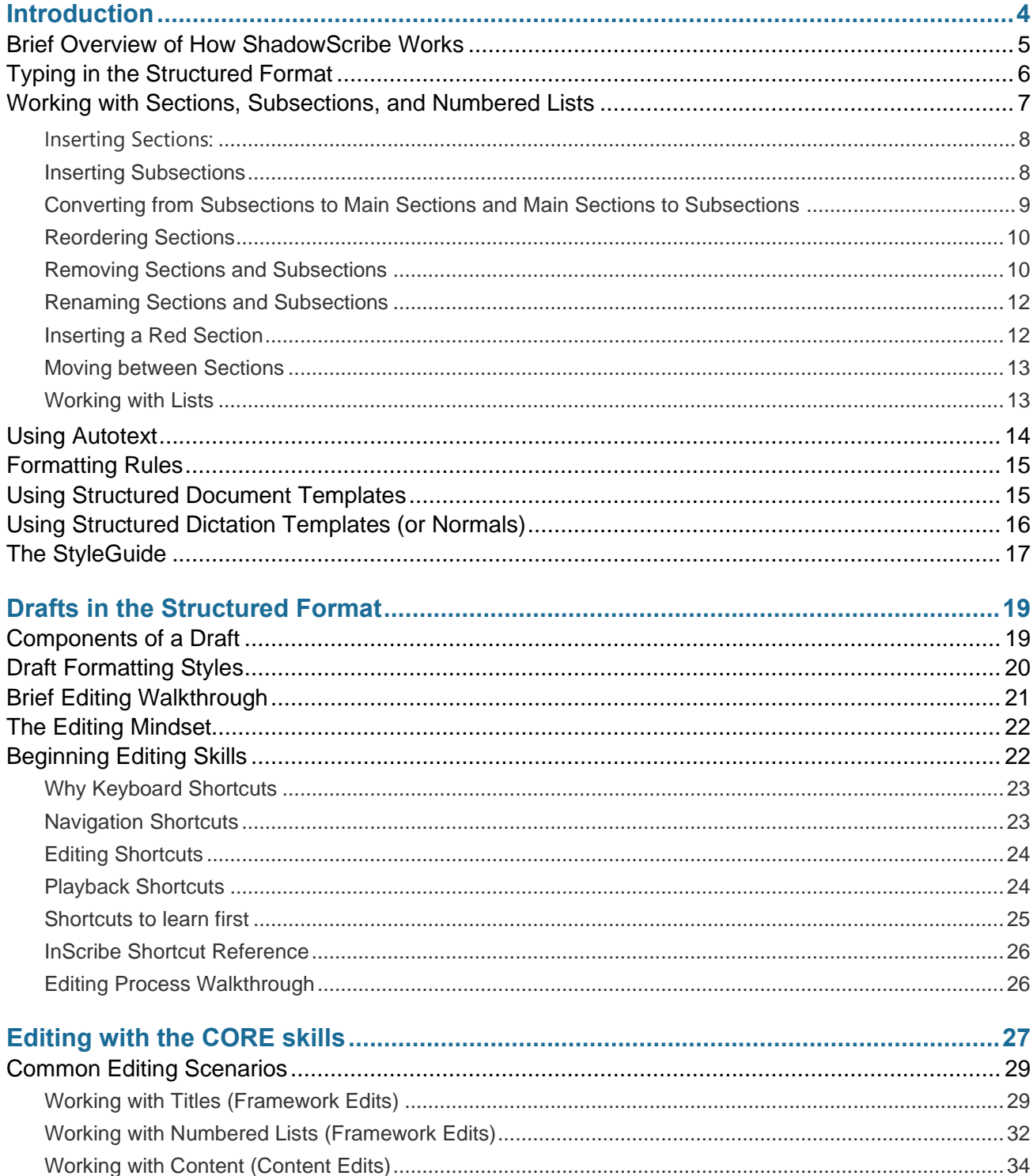

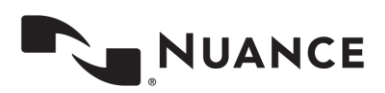

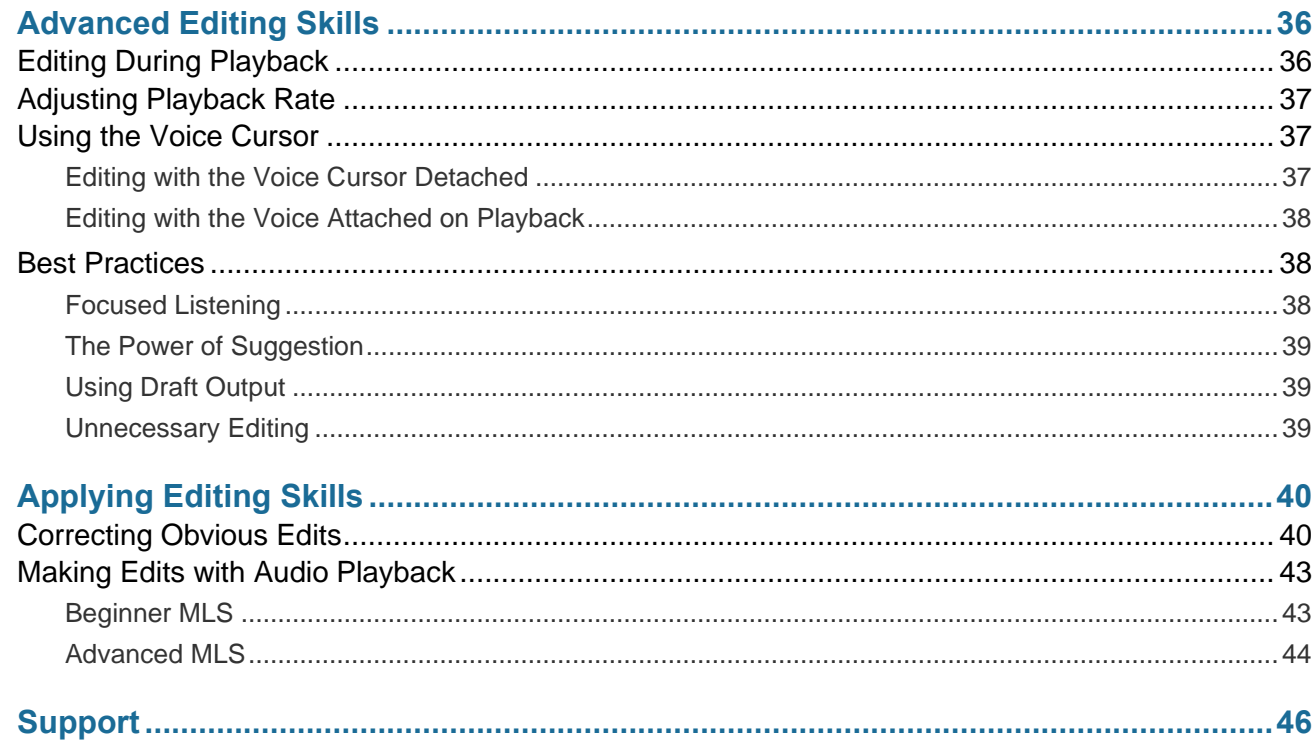

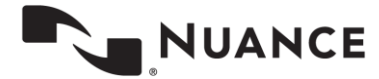

## <span id="page-3-0"></span>**Introduction**

This user guide is intended to show how to use InScribe to both type and edit using ShadowScribe Automated Speech Recognition (ASR) and assumes you already know InScribe.

ASR is the technology used to create draft transcriptions. Drafts require a skilled person to review and make corrections to transform the draft into a complete, medically accurate document.

Since drafts are already transcribed, the first action is to read rather than type. Because reading is faster than typing, transcriptions can be completed quicker. You only need to edit what is incorrect. This process improves productivity as less time is spent on straight typing. The system also automates document formatting at both the content level (formatting dates, numeric quantities, frequencies and ranges to name a few) and style level, (formatting section titles - bolding and casing, content placement, and more). This automation further improves productivity and frees you, the MT/MLS, to concentrate more on the medical content of the document.

Note: This guide assumes the "Use ASR-Enhanced Shortcuts" is enabled in InScribe and will refer to these shortcuts throughout. To verify that you have these set, go to the Options Menu, Shortcut Keys. Under the Options section, make sure the shortcuts drop down is set to "Use ASR-Enhanced Shortcuts".

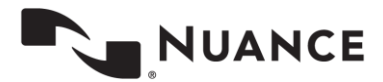

## <span id="page-4-0"></span>**Brief Overview of How ShadowScribe Works**

A clinician will dictate and record the narrative of a patient encounter into an audio file. This audio file will be sent to the ShadowScribe Automated Speech Recognition (ASR) system, which transforms the audio into text as a draft transcription.

During the draft generation process, the draft will be assessed to determine whether it should be released for editing. Drafts are released unless the quality results in a greater editing effort, in which case, only the audio will be released for straight typing. After the draft has been edited, it may go through additional levels of QA or be delivered to the client as a final document. Upon delivery, the final document is split into two copies. One copy goes to the client for their workflow, while the other goes back to the ASR system for learning. During the learning process, the system will compare and analyze the edited draft with the original, using the MLS corrections to continually improve upon the quality of drafts over time.

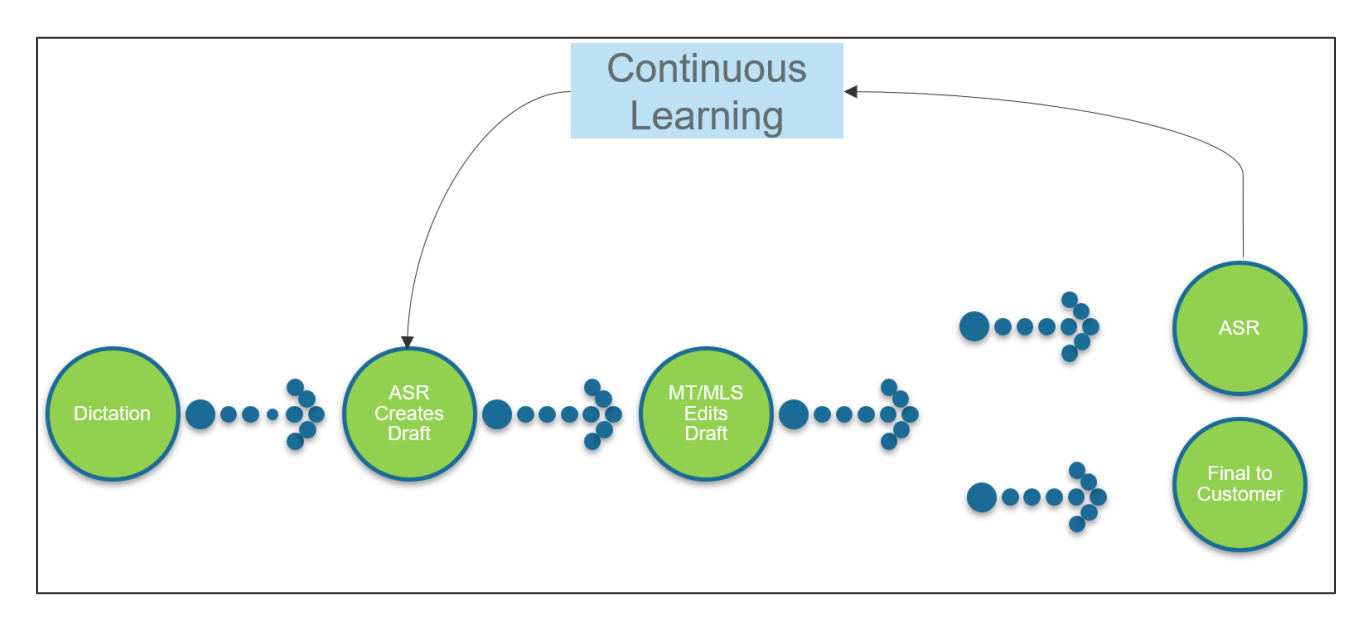

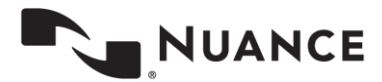

## <span id="page-5-0"></span>**Typing in the Structured Format**

The process for typing Structured ShadowScribe ASR jobs is conceptually the same as typing unstructured jobs. The job will load into your dictation queue, you'll play the audio and type into the editor as you normally do. If used, document and/or dictation templates work the same as well, but may look different if they are structured. What does change is: 1) how the content you type into the editor will appear when working with section and subsection titles, and 2) you will follow a StyleGuide for formatting certain types of content.

In the case of a structured formatted job that has no titles, such as a letter, there is no difference in appearance.

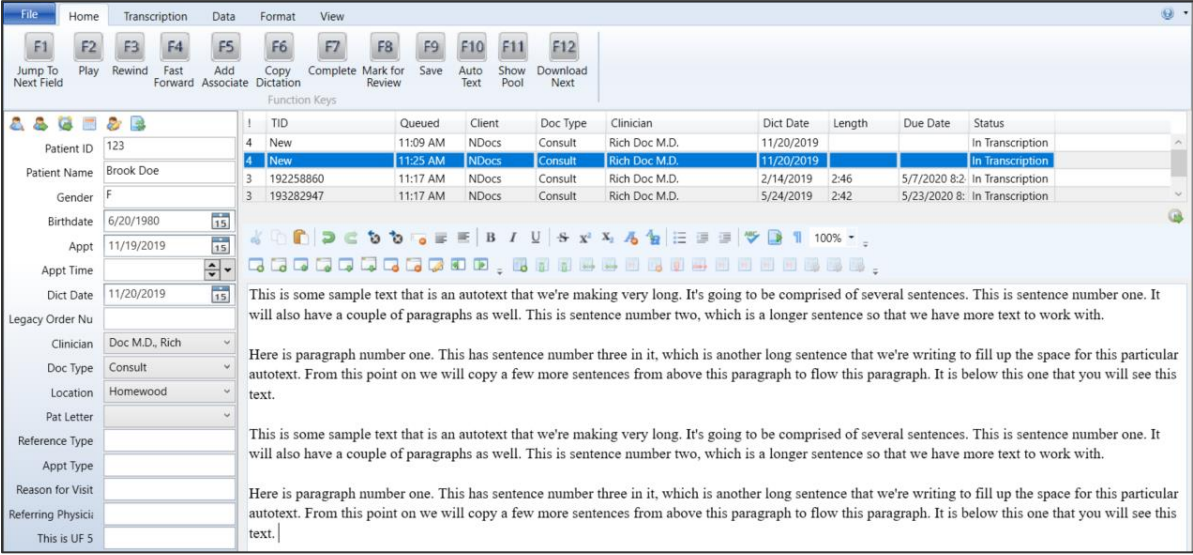

When titles are added, the text will appear below the title under a gray dashed line.

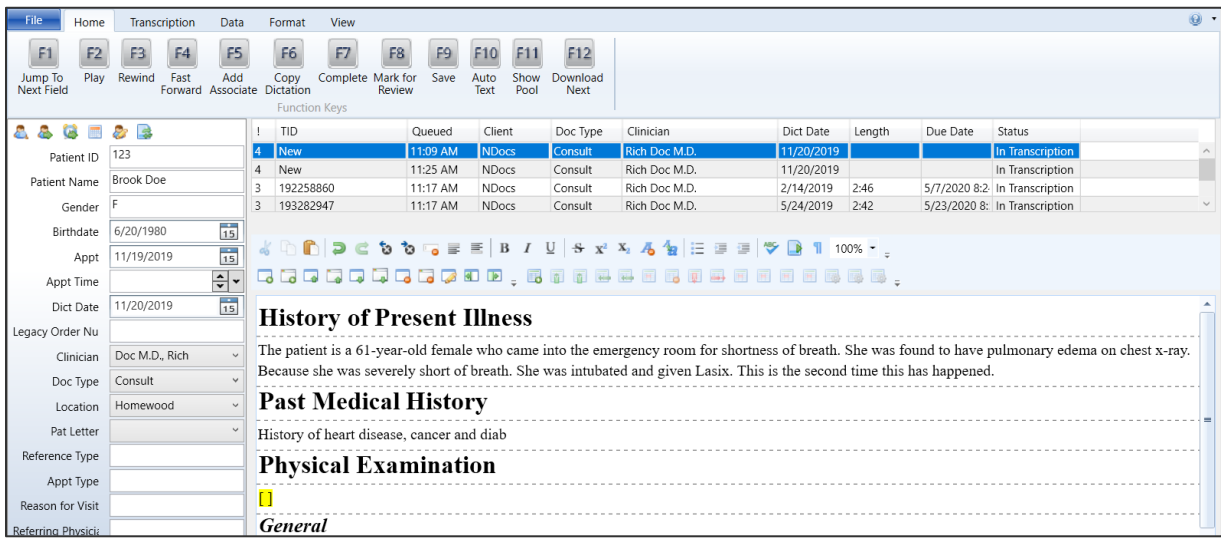

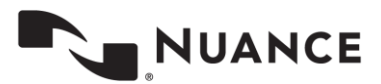

General: test

**7**

The appearance may not follow the client's desired formatting at first look; however, formatting is applied after the job is delivered to the client, or if you do a "preview transcription" as the example below shows. Formatting is set up ahead of time by the account manager or transcription company through the format rules interface. The MT or MLS is not responsible for setting up this formatting.

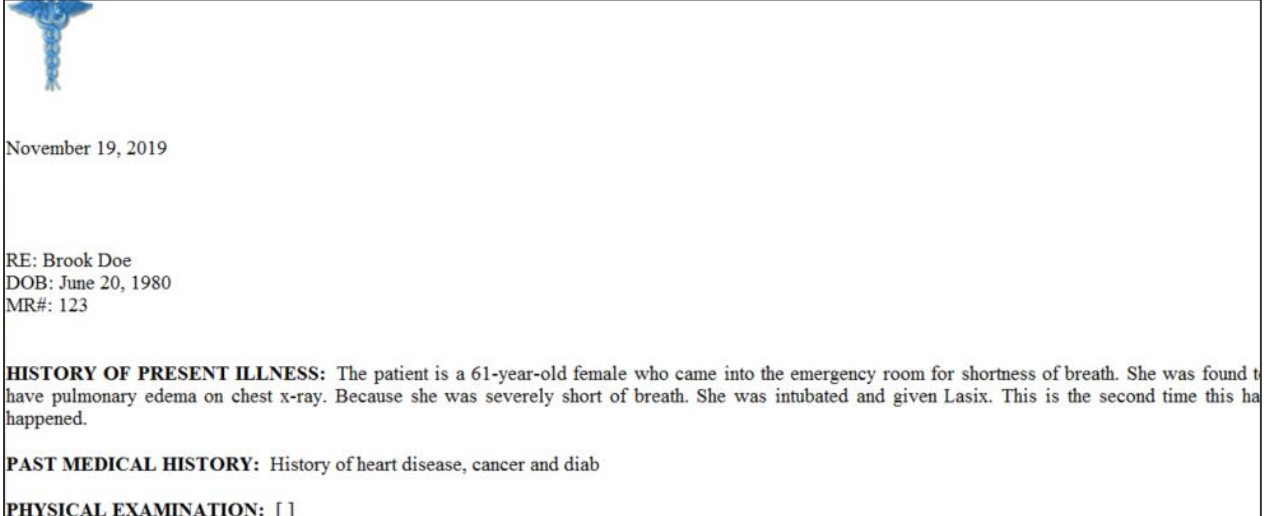

## <span id="page-6-0"></span>**Working with Sections, Subsections, and Numbered Lists**

During your work, you will likely need to add, remove, and manipulate sections and numbered lists. The section functions are found both under the Data tab in the Sections Menu as well on the editor toolbar. The numbered list function is found on the editor toolbar.

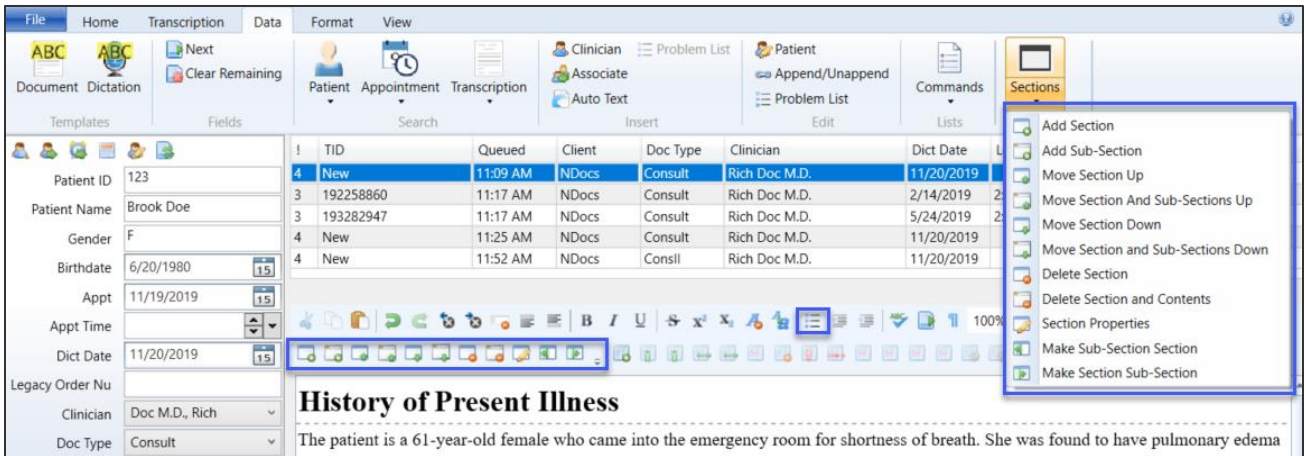

Although you can use the mouse to utilize any of these functions, you are strongly encouraged to use the shortcut keys, as this will help you increase efficiency and productivity especially when editing. Because shortcuts are extremely important, we emphasize them as we explain how to use each function, breaking the menu into categories.

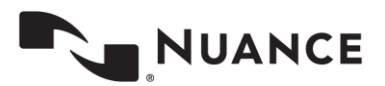

**8**

#### <span id="page-7-0"></span>**Inserting Sections:**

If the clinician speaks a section like "History of Present Illness", this is your cue to add a section.

#### **To do this:**

1. Use the **CTRL + N** shortcut. The Section Properties dialog will appear. Type the entire title name or use **SHIFT + ALT + DOWN ARROW** for a drop-down list of preloaded titles. Type a few characters of the title to quickly locate it in the list.

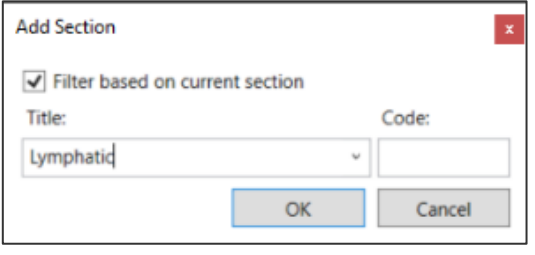

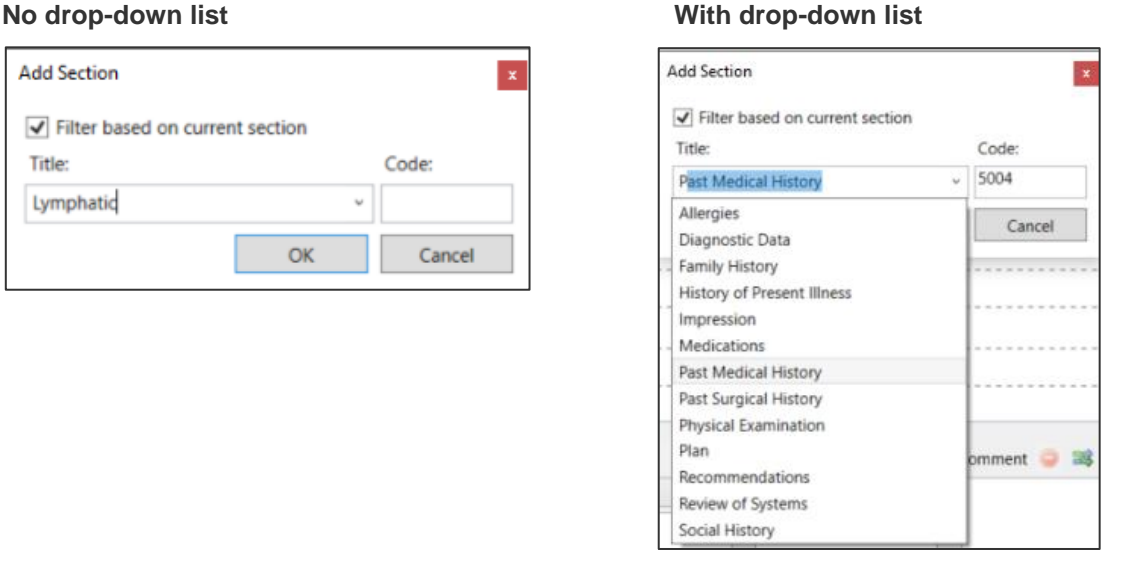

- 2. Hit **ENTER** to insert the title into the editor.
- 3. The cursor appears below the gray dashed line of the title where you will start typing.

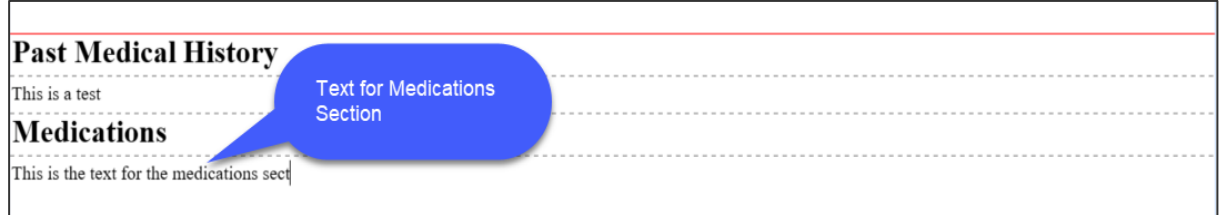

The content always appears below the dashed line even if it is supposed to appear to the right. Remember, the formatting is set ahead of time.

## <span id="page-7-1"></span>**Inserting Subsections**

If the clinician speaks a section like "Physical Examination" followed by a subsection like "Vital Signs", this is your cue to add a subsection.

**To do this:**

- 1. Use the **SHIFT+ CTRL+ N** shortcut. The Section Properties dialog will appear.
- 2. Type the entire title name or use **SHIFT + ALT + DOWN ARROW** to access the drop-down of preloaded titles. Type a few characters of the title to quickly locate the title in the list.

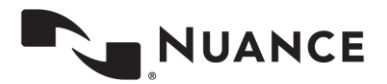

3. Hit **ENTER** to insert the title into the editor. Notice the title now appears italicized. This visually denotes a subsection. The cursor will appear under the gray dashed line where you start typing.

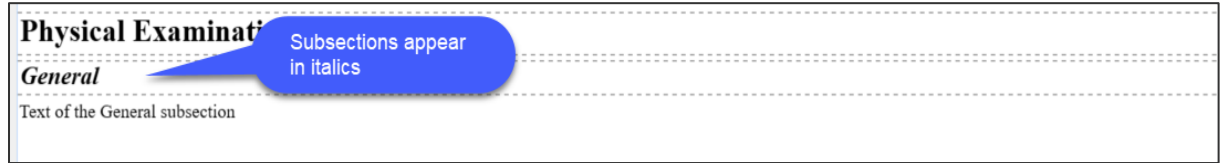

#### <span id="page-8-0"></span>**Converting from Subsections to Main Sections and Main Sections to Subsections**

There may be cases where you need to switch from a subsection to main section or go from a main section to subsection. This is very easy to do without deleting and retyping the text.

#### **To convert from Subsection to Main Section:**

**BEFORE**

- 1. Place your edit cursor in the subsection you wish to change.
- 2. Use **CTRL + ,** (comma) to promote (convert) the subsection into a main section.

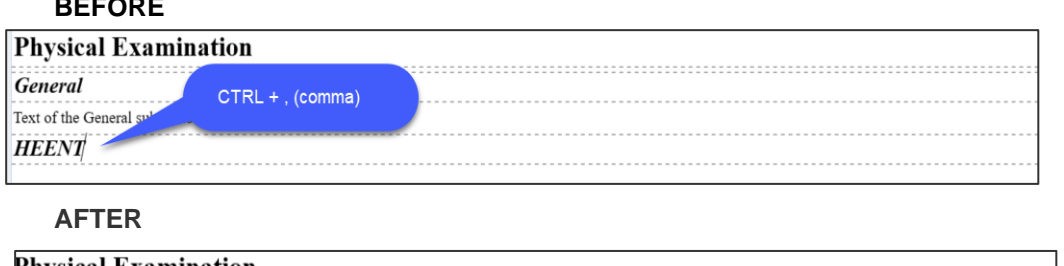

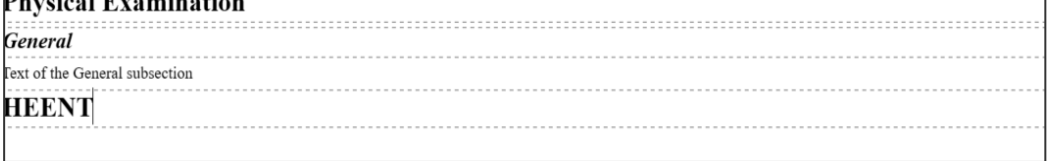

#### **To convert from Main Section to Subsection:**

- 1. Place your edit cursor in the section you wish to change.
- 2. Use **CTRL + .** (period) to promote (convert) the main section into a subsection.

## **BEFORE**

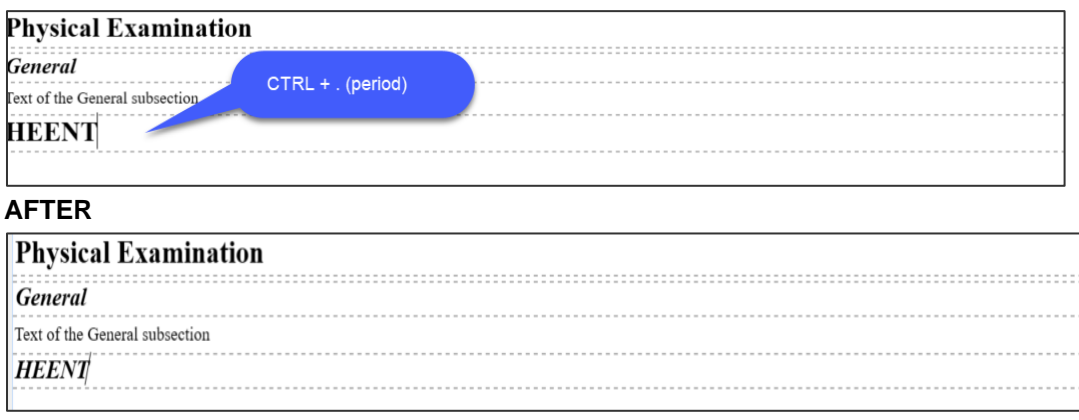

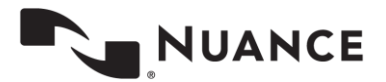

## <span id="page-9-0"></span>**Reordering Sections**

Sometimes you may need to change the order of the sections in the document. Note: This should be done only if absolutely necessary. Putting sections in a different order than dictated can cause recognition issues with ASR.

## **To do this:**

#### **Move Section Up:**

- **1.** Place your edit cursor in the content box section you want to move.
- **2.** Use **CTRL+ALT+,(**comma) to move the section up above the prior section.

As you keep using this shortcut, the entire section will continue moving above the next prior section.

#### **Move Section And Sub-Sections Up:**

- 1. Place your edit cursor in the content box section you want to move.
- 2. Use **SHIFT + ALT +,** (comma) to move the group up above the prior section.

As you keep using this shortcut, the entire group will continue moving above the next prior section.

#### **Move Section down:**

- **1.** Place your edit cursor in the content box section you want to move.
- **2.** Use **CTRL+ALT+.** (period) to move the section down below the next section.

As you keep using this shortcut, the entire section will continue moving below the next subsequent section.

#### **Move Sections and Sub-Sections Down:**

- 1. Place your edit cursor in the content box section you want to move.
- 2. Use **SHIFT + ALT +.** (period) to move the group down below the next section.

As you keep using this shortcut the entire group will continue moving below the next section.

### <span id="page-9-1"></span>**Removing Sections and Subsections**

Sometimes it may be necessary to remove a section or subsection. There are two methods for doing this. The first method, "Delete Section" (aka remove by conversion), converts the section title into plain text and moves it into the prior section. The second method, "Delete Section and Contents" (aka remove by deletion), completely removes the entire section and all its contents.

#### **Delete Section**

This method is often used when editing drafts but can be used when typing jobs.

#### **To do this:**

- 1. Place your cursor in the section or subsection you want to remove.
- 2. Use **SHIFT + CTRL + \**. The title text is converted into plain text, where it can be highlighted and deleted.

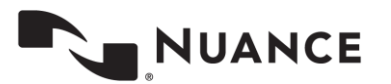

## **BEFORE REMOVAL**

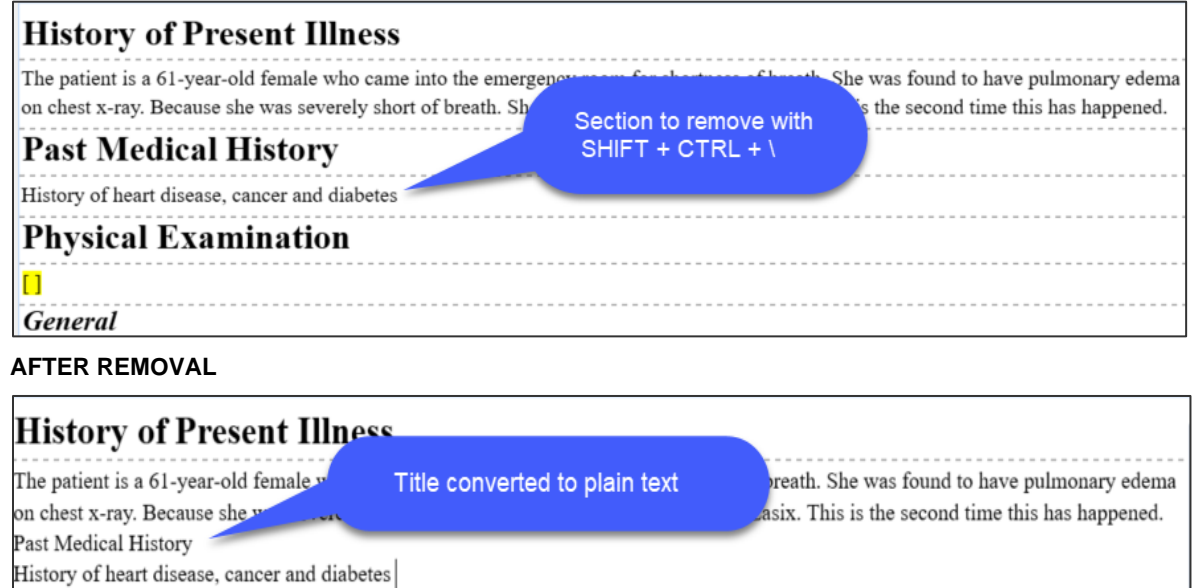

#### **Delete Section and Contents**

This method is more commonly used when typing but can be used when editing jobs.

## **To do this:**

- 1. Place your cursor in the section or subsection you want to remove.
- 2. Use **CTRL + ALT + \**.The title and all content are removed.

## **BEFORE REMOVAL**

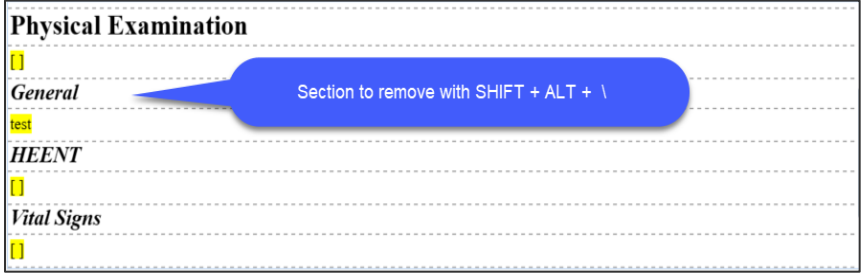

## **AFTER REMOVAL**

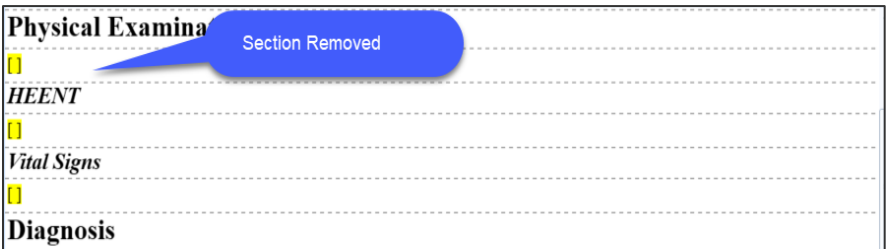

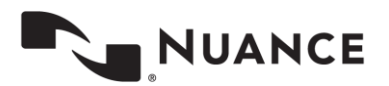

## <span id="page-11-0"></span>**Renaming Sections and Subsections**

Sometimes it may be necessary to rename a section or subsection because it was mistyped, or the clinician made a correction.

## **To do this:**

- 1. Put the edit cursor in the content box of the title to be renamed.
- 2. Use **CTRL + F6**. The Section Properties dialog will appear.
- 3. Type the name of the new title, or select it from the predefined drop-down list, if one exists.

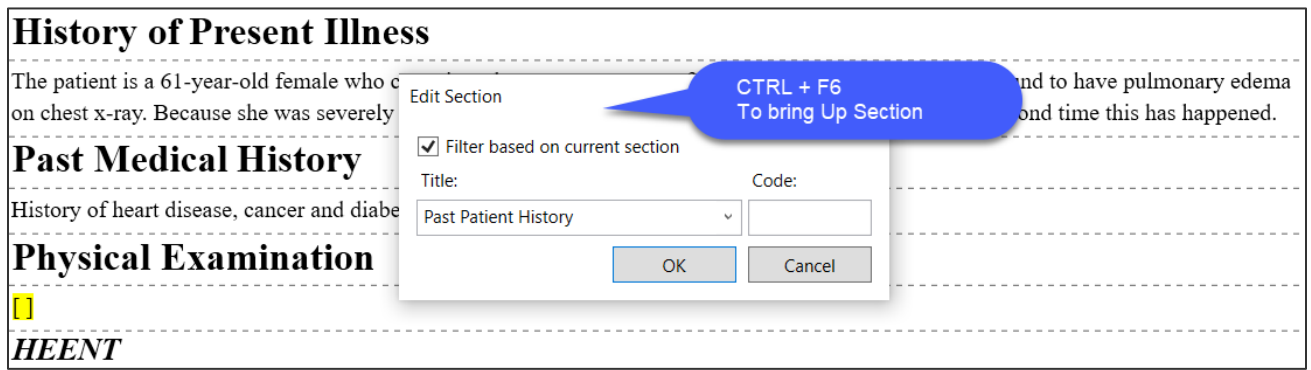

4. Hit **ENTER**. The new title appears.

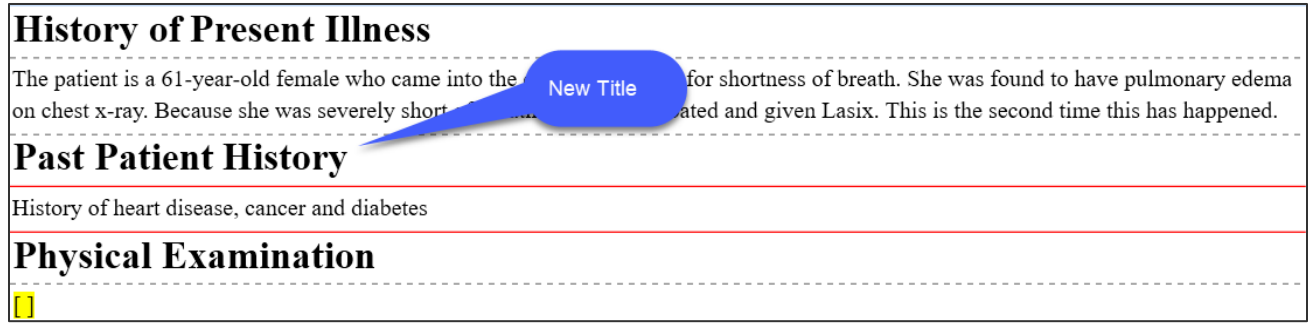

## <span id="page-11-1"></span>**Inserting a Red Section**

Red sections appear when adding a section that is not part of the document type's list of predefined sections. This usually occurs when the clinician dictates an undefined section. Always add the section in correct grammatic title case: e.g., type "Immunizations and Allergies" instead of "IMMUNIZATIONS AND ALLERGIES. Title case ensures that the system will apply the correct formatting on document delivery.

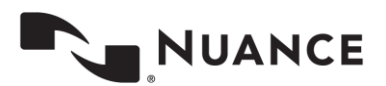

## **History of Present Illness**

The patient is a 61-year-old female who came into the emergency room for shortness of breath. She was found to have pulmonary edema on chest x-ray. Because she was severely short of breath. She was intubated and given Lasix. This is the second time this has happened.

## **Past Medical History**

History of heart disease, cancer and diabetes

## **Immunizations and Allergies**

## **Physical Examination**

## <span id="page-12-0"></span>**Moving between Sections**

To move the edit cursor forward, use **CTRL + DOWN ARROW** or **TAB**. For smaller movements, single line at a time, use **DOWN ARROW**.

To move the edit cursor backward, use **CTRL + UP ARROW** or **SHIFT + TAB**. For smaller movements, single line at a time, use **UP ARROW.**

#### <span id="page-12-1"></span>**Working with Lists**

Under certain section headings, a list may be dictated. When lists are added, they always appear bulleted. You should not remove the bullets and manually type numbers unless explicitly instructed by your supervisor. The bullets will be converted into numbers at time of delivery. You can also see the numbers if you do a preview with transcription.

## **Inserting a List**

The list option is located under both the Format Tab and on the toolbar. Again, we will emphasize keyboard shortcuts with this function.

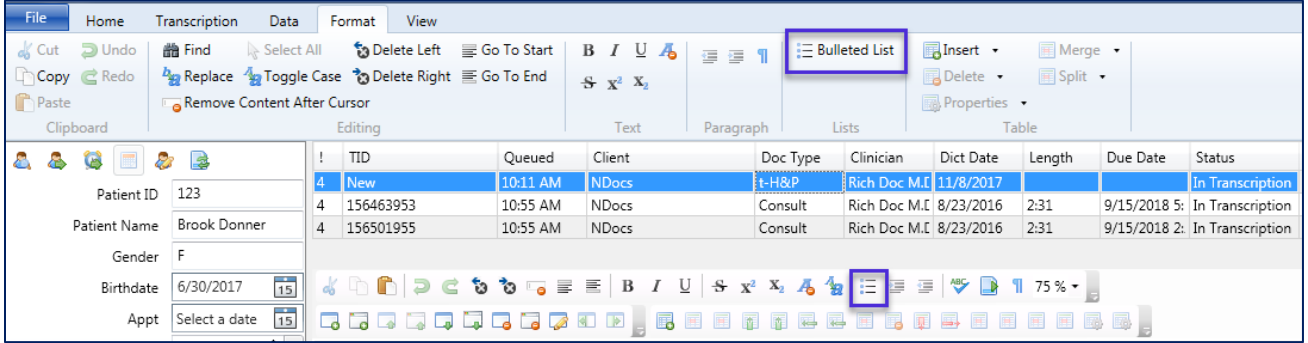

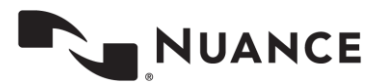

#### **To do this:**

**14**

- 1. Place your cursor under the appropriate section or subsection.
- 2. Use **CTRL + L** to add the list item.

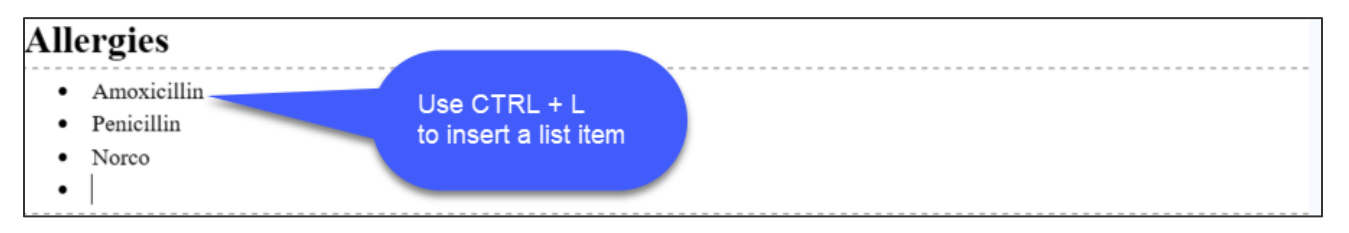

#### **Remove a List**

**To do this:**

- **1.** Place your cursor on the list item to remove.
- **2.** Use **CTRL + L** to remove the list item.

## <span id="page-13-0"></span>**Using Autotext**

Autotext should be used as an efficiency tool and should consist of words, phrases, sentences or paragraphs.

Autotext containing template formatting or numbered lists should not be used. Using this will cause issues with ASR learning. If you have autotext that has either formatting or numbered lists, talk with your supervisor about converting this into a structured document or dictation template.

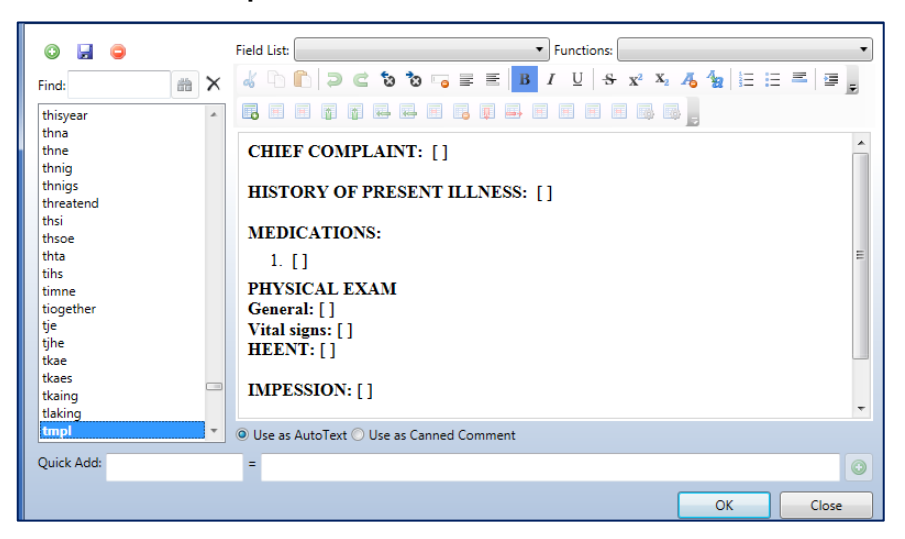

#### **Example of autotext that SHOULD NOT be used**

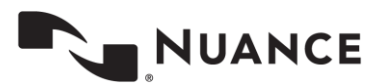

## <span id="page-14-0"></span>**Formatting Rules**

Transcription formatting rules control the style formatting of the document and transform it into the client's desired look. These rules apply to the structure items in the transcription, which include sections, subsections, content placement and numbered lists. When the rules are applied, they control formatting such as title bolding, title casing, and placement of section content to name a few. The rules are set up ahead of time and are applied at time of delivery. Therefore, it is unnecessary to format any text, numbered lists, sections, or subsections.

If you wish to see the transcription with the formatting applied, you can use the Preview Transcription option (**Ctrl+Alt+B**) under the InScribe file menu.

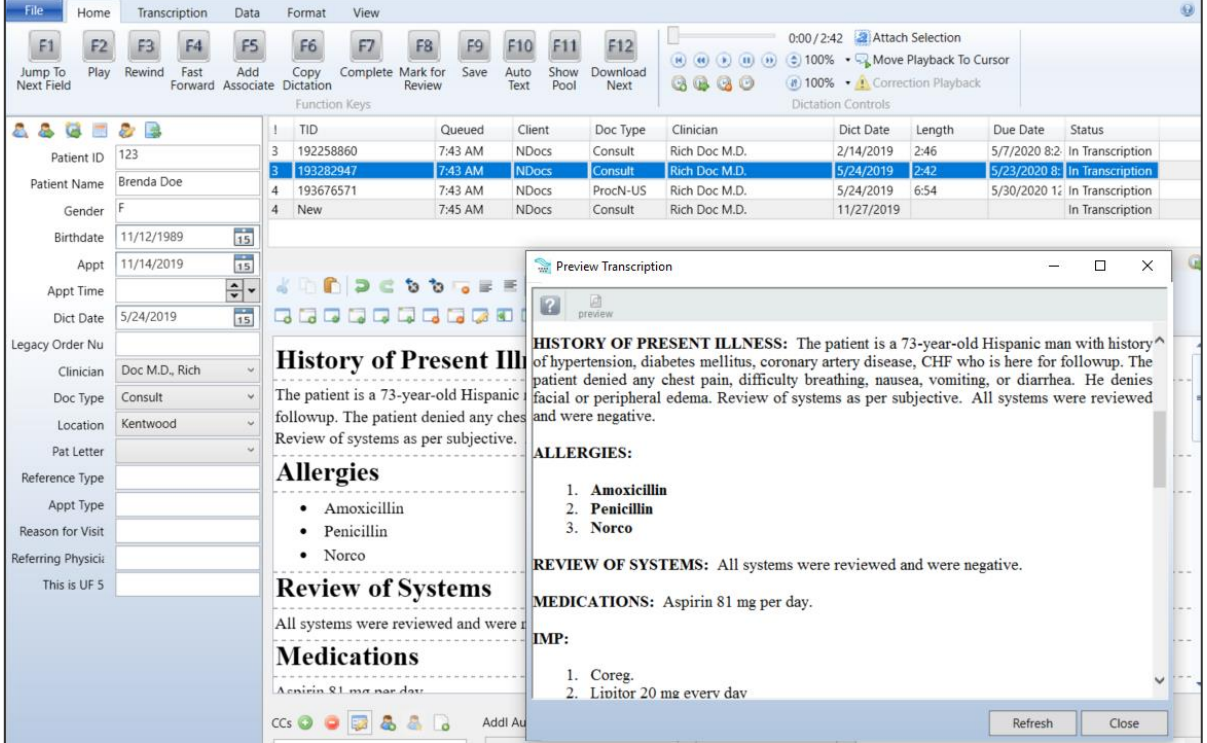

## <span id="page-14-1"></span>**Using Structured Document Templates**

Document template use is determined by client requirements and is set up ahead of time. If used, there are two cases when you will see them. The first is when the client requires certain sections to be part of a dictator's transcription, whether dictated or not (aka a mandatory section). The second case is when a section contains canned text. Canned text will appear in yellow highlight. This text may or may not be counted as qualified text. For questions on qualified text contact your transcription company supervisor.

Document templates can appear as a full template, where all the sections for the document type appear, or as a partial template, where only certain sections appear. The screenshot below shows a template with both canned text and required sections. All sections and subsections shown are required.

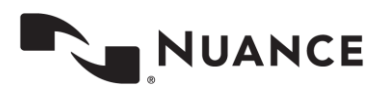

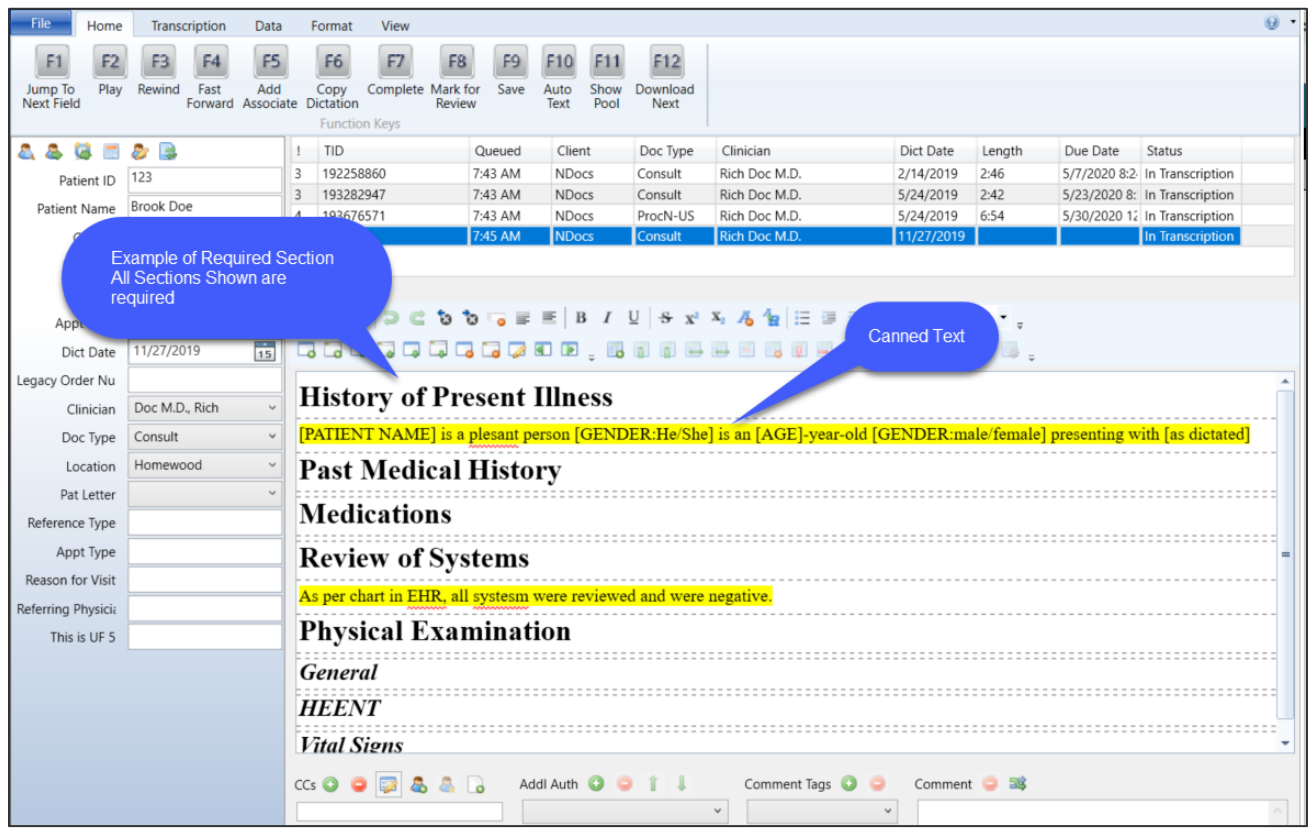

In a partial template, only certain required sections will appear or those that have canned text. For example, the client might require only the "History of Present Illness" and "Medications" sections always be part of the transcription, but the rest of the sections could vary.

## <span id="page-15-0"></span>**Using Structured Dictation Templates (or Normals)**

Structured dictation templates have the same purpose and are used in the same manner as regular dictation templates, however, structured templates appear in the structured format.

## **Inserting a Structured Dictation Template**

## **To do this:**

- **1.** Place your cursor in the appropriate section or subsection.
- **2.** Use the **CTRL + ALT + G** combination to make the dictation templates dialog appear.

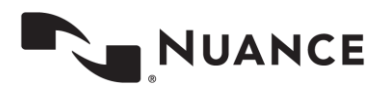

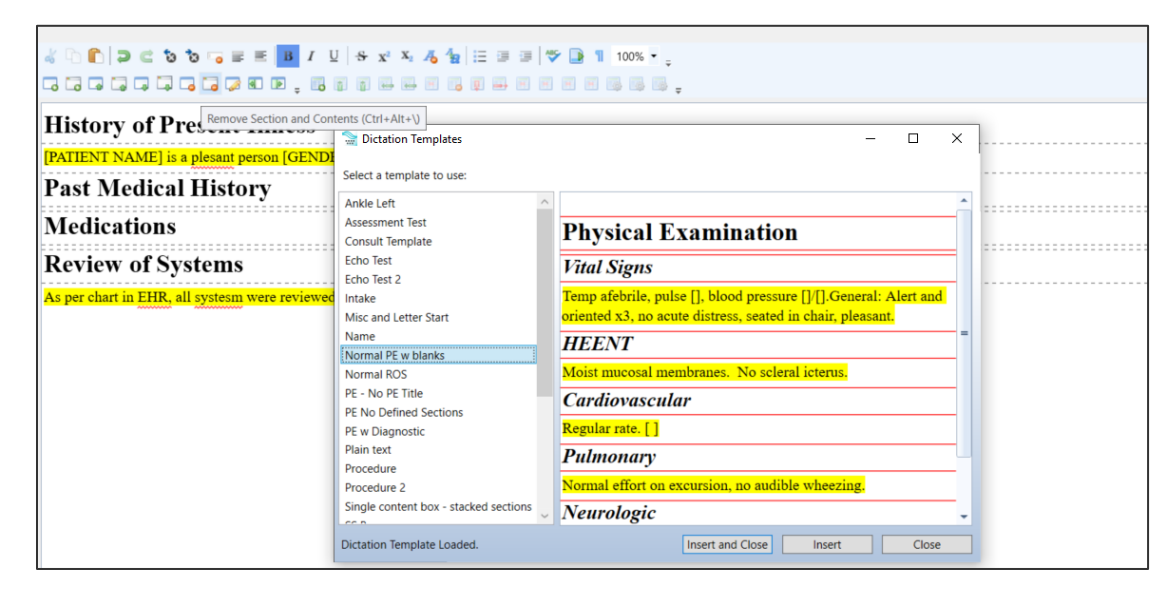

**3.** Select a dictation template from the pop-up window and click 'Insert and Close'. Or click 'Insert' if you wish to have the pop-up window remain accessible for other templates.

## <span id="page-16-0"></span>**The StyleGuide**

When typing (and editing) certain types of content, it is important the MT/MLS team adheres to specific formatting rules. This ensures that ASR learns to incorporate the correct formatting into future drafts. The StyleGuide is a document that keeps the MT/MLS team aligned on a formatting standard and is agreed upon by the client ahead of time. When you start a new client, your supervisor should provide this document as part of your account specifics for the client. Below is a sample set of what these rules can look like. For example, if you're typing (or editing) a quantity, you would type the quantity in Arabic Numerals.

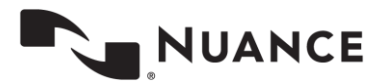

If working for multiple clients, it may be possible to have more than one StyleGuide. Be sure to apply the appropriate StyleGuide for the client and adhere to it as closely as possible.

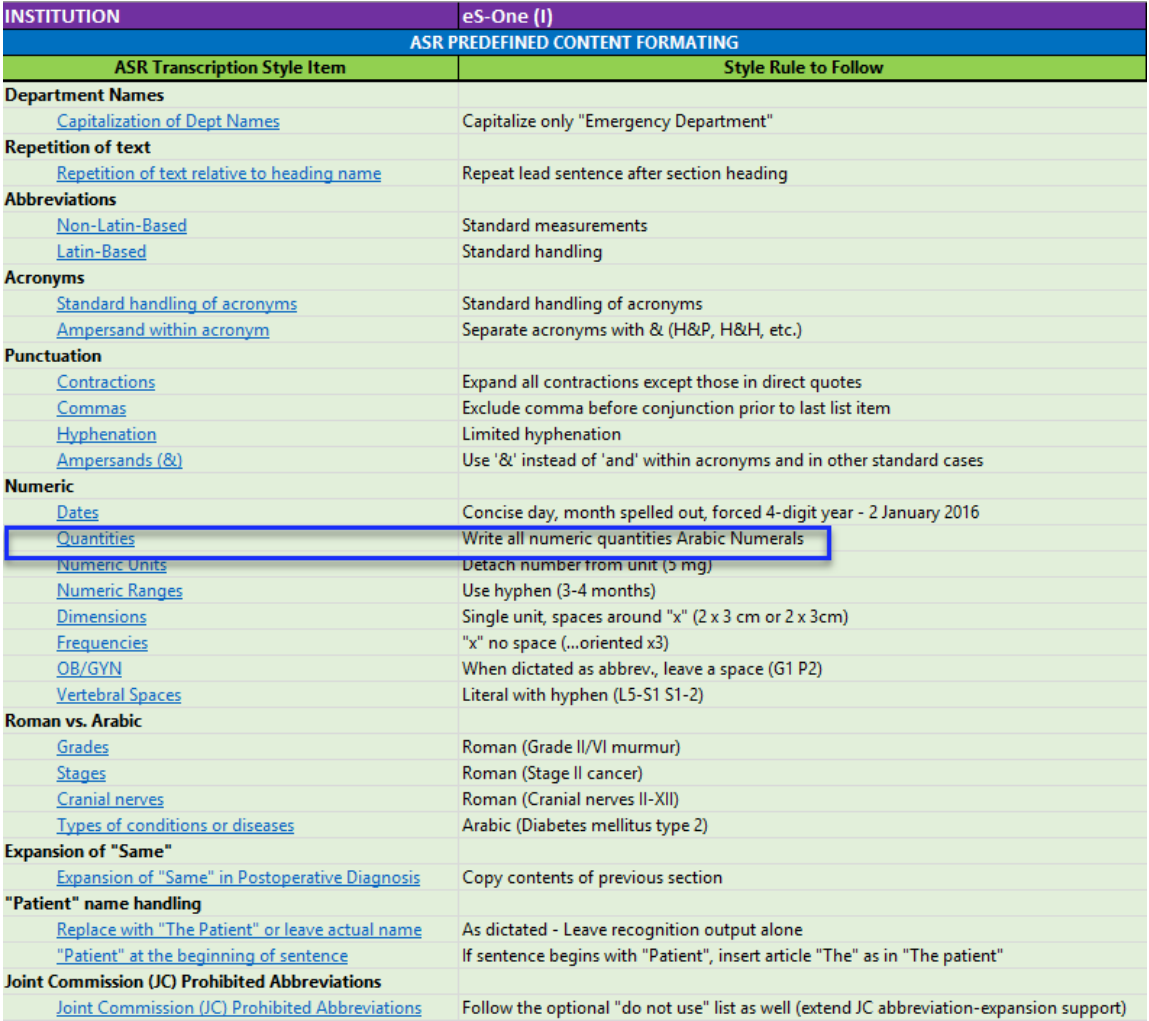

## **Notes Regarding the StyleGuide**

1) The StyleGuide is a guide for the MT/MLS team to follow. If the team consistently types (or edits) something that deviates from the StyleGuide, ASR can learn this. In fact, almost everything in the StyleGuide can be learned by ASR correctly or incorrectly. In some cases, a client may agree to a StyleGuide but require certain items to be formatted differently. In such cases, it may be necessary to type (or edit) against the StyleGuide. Your supervisor will inform you if this is necessary.

2) There are two exceptions to StyleGuide learning which apply to date and patient formatting. ASR will not learn different formatting from consistent typing (or edits) on these specific rules. The system will always follow the StyleGuide for these two items.

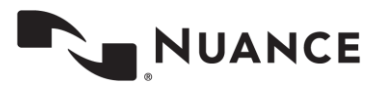

**19**

## <span id="page-18-0"></span>**Drafts in the Structured Format**

When a draft appears in InScribe, it will appear in the editor, and at first glance looks like an almost complete job. The first thing you'll likely notice are the structured items that make up the framework of the document: section headings with corresponding text, numbered lists, subsections, etc. Note, there can be cases where there are no section headings. This usually occurs with letter type documents which typically contain paragraphs of text.

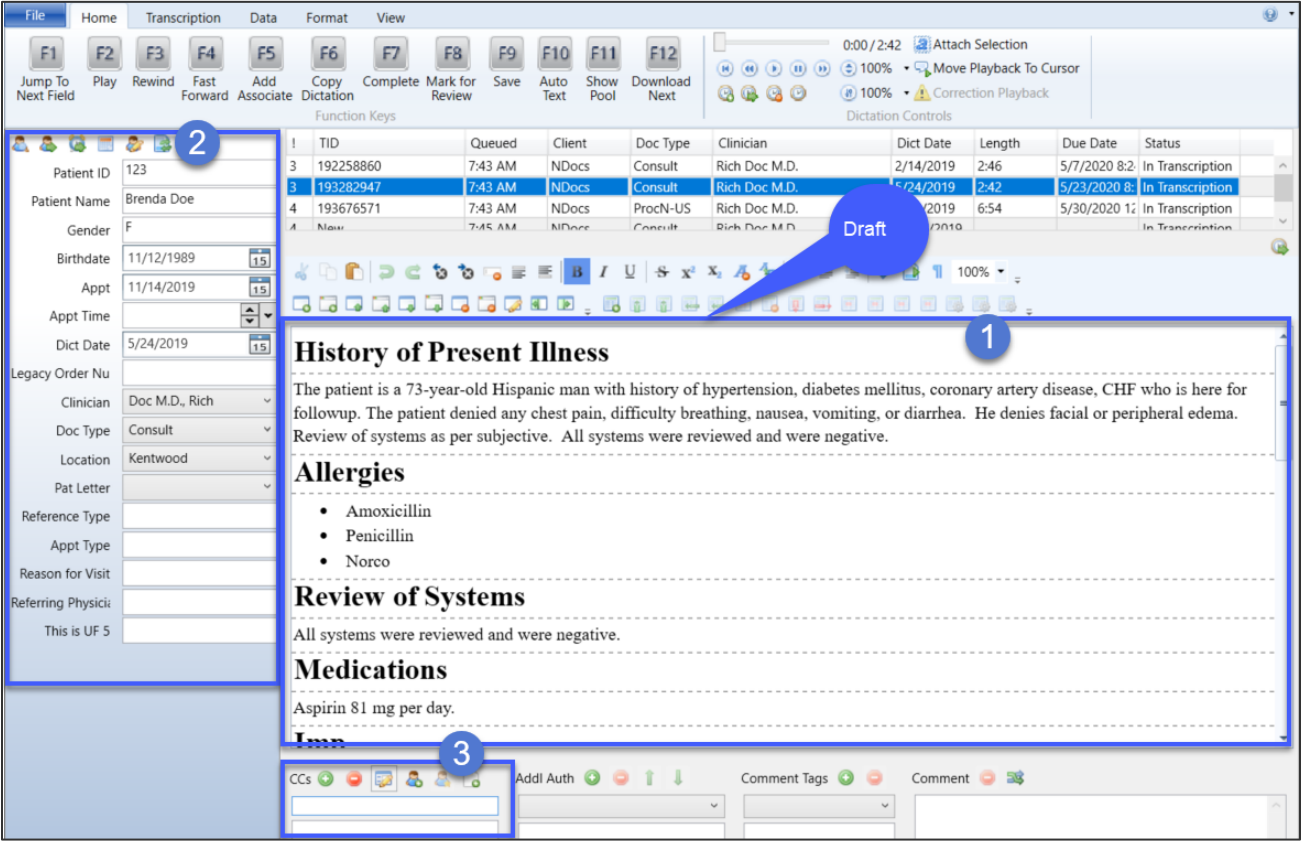

The next thing you may notice are the patient demographics and CC's area. ShadowScribe ASR does not automatically populate these areas from the recognition. It is the MT/MLS's responsibility to add this information. However, with many clients using mobile devices or using patient schedule feeds, filling in the demographics can be done quickly.

When working with drafts, except for working in the editor, everything with InScribe functions the same as if you were typing the job from scratch.

## <span id="page-18-1"></span>**Components of a Draft**

Every draft has two main components: the **Framework** and **Content**. Framework components consist of section and subsection titles, numbered lists, and content placement - anything that makes up the layout of the document. Content components refer to the specific text of the narrative. This can be the content belonging to a section in a letter type format or paragraphs of text. The example below shows the parts of a consult type draft.

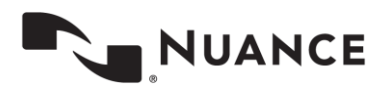

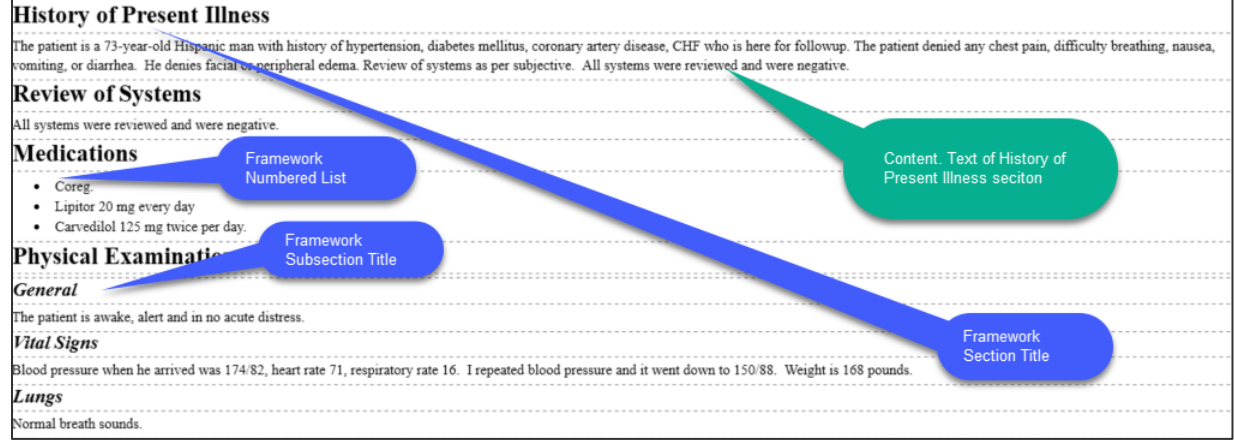

## <span id="page-19-0"></span>**Draft Formatting Styles**

Both framework and content components have formatting styles. These styles produce the client's desired document look and feel, and are applied automatically when the draft is created.

Formatting styles of Framework components consist of things such as bold, italics, underline, and casing of section/subsection titles, as well as ordering of the titles. Framework components also handle content placement and numbered list formatting.

Content placement handles the location of recognized narrative text relative to the section title. It determines whether content appears below or to the right of a title. Numbered list formatting controls whether a list should appear indented or flush left. Keep in mind, with letter type documents framework, formatting is not as pronounced since letters usually contain paragraphs of text.

Styled content components, on the other hand, are specific to certain kinds of narrative text. These are things like dates, abbreviations, numeric quantities, frequencies, and ranges to name a few.

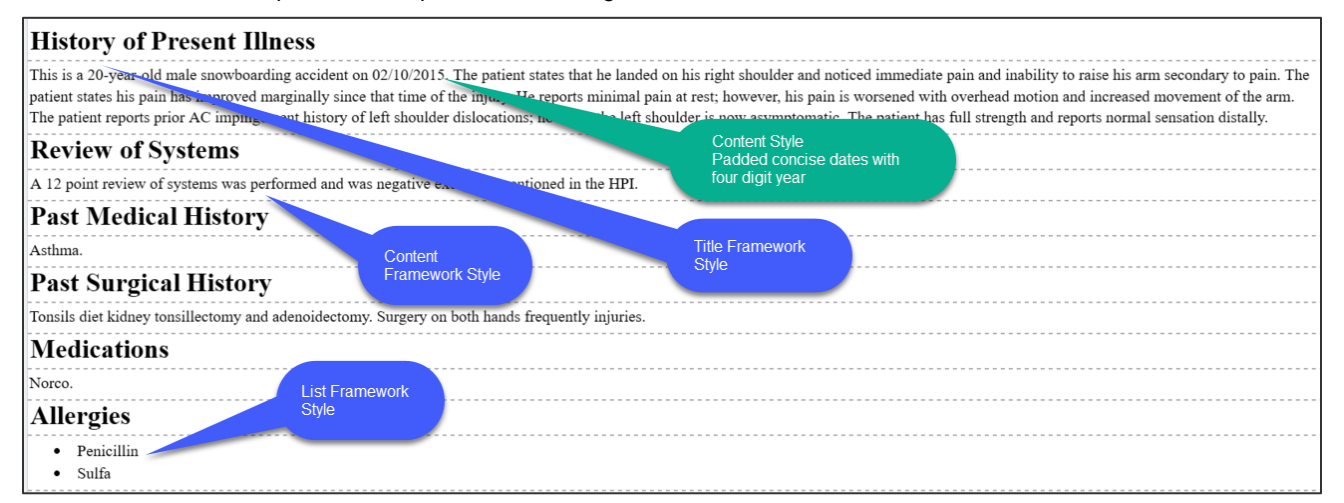

With structured documents, all content styles are applied immediately to the draft while framework styles are applied upon delivery. Remember, you can also use preview transcription to see what the styles look like when applied with **CTRL + ALT + B** or via File menu: File > Preview Transcription. The screenshot below shows the formatting applied.

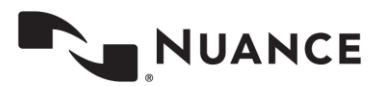

#### **21**

#### $\frac{1}{2}$ 12.

HISTORY OF PRESENT ILLNESS: This is a 20-year-old male snowboarding accident on 02/10/2015. The patient states that he landed on his right shoulder and noticed immediate pain and inability to raise his arm secondary to pain. The patient states his pain has improved marginally since that time of the injury. He reports minimal pain at rest; however, his pain is worsened with overhead motion and increased movement of the arm. The patient reports prior AC impingement history of left shoulder dislocations; however the left shoulder is now asymptomatic. The patient has full strength and reports normal sensation distally.

**REVIEW OF SYSTEMS:** A 12 point review of systems was performed and was negative except as mentioned in the HPI.

### PAST MEDICAL HISTORY: Asthma.

PAST SURGICAL HISTORY: Tonsils diet kidney tonsillectomy and adenoidectomy. Surgery on both hands frequently injuries.

**MEDICATIONS: Norco.** 

#### **ALLERGIES:**

- 1. Penicillin
- 2. Sulfa

Formatting for both framework and content are set up ahead of time per client requirements. The goal with the draft formatting is to shift much of the formatting responsibility to ShadowScribe ASR, and to free you to concentrate more on the medical accuracy of the draft.

## <span id="page-20-0"></span>**Brief Editing Walkthrough**

When reviewing drafts, you begin by reading and listening to the audio. The first thing you might notice is the voice cursor.

## **History of Present Illness**

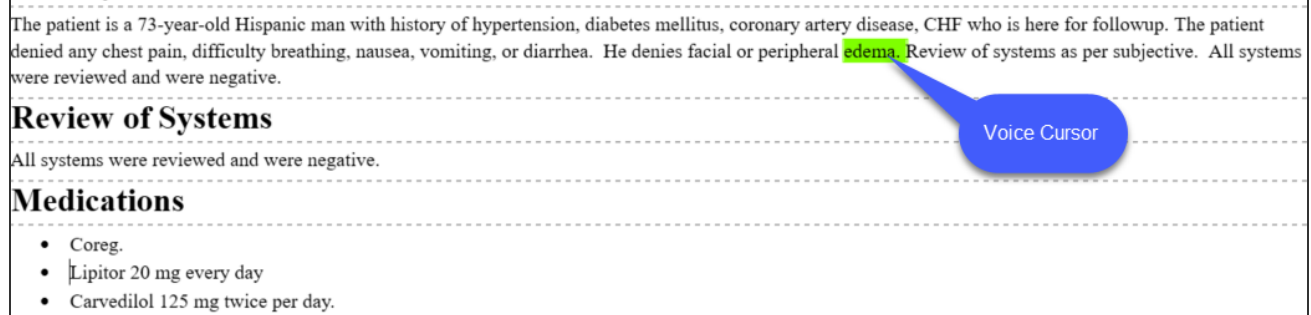

This moves over the text while the audio is played and helps to focus attention to the text and audio as you read and listen to the dictation. The voice cursor also helps improve editing efficiency because it can be attached to the edit cursor and carried along with the playback. The voice cursor will be covered in more detail later in the section Using the Voice [Cursor.](#page-36-1)

The next thing you may notice is the framework of the document: section titles, content placement, or numbered list items. You may find that a title may not have been recognized properly, or maybe a numbered list isn't formatted correctly, such as in the example below. Framework edits are usually more obvious to spot.

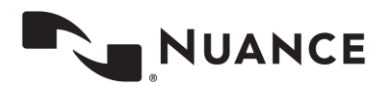

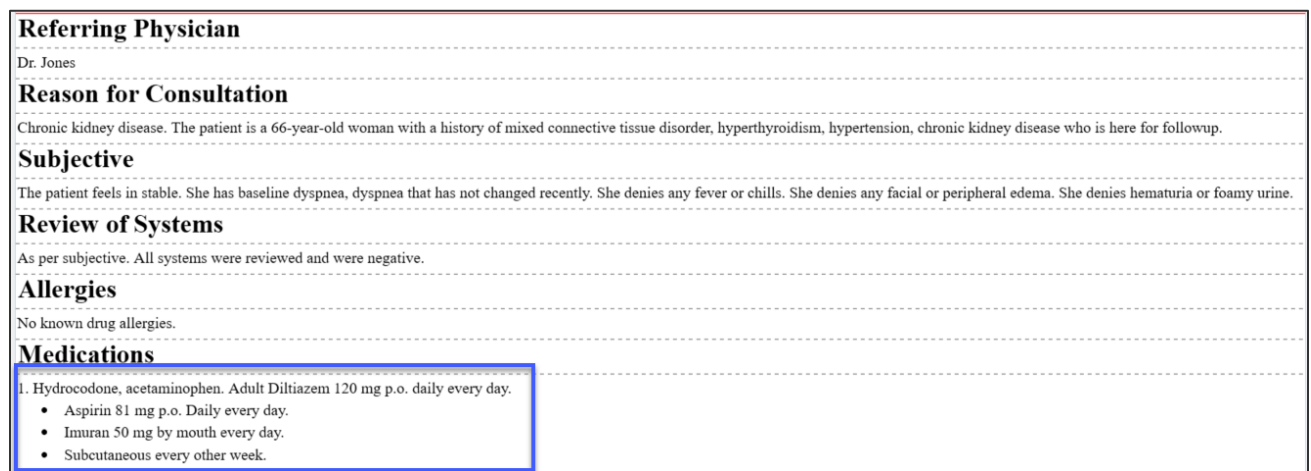

Once done with any framework edits, your focus turns to the content. Content edits are usually identified by listening to the audio. The example below is a content edit. In this case, the word "numbers" should have been "numbness".

## **History of Present Illness**

The patient is a 73-year-old Hispanic <mark>woman</mark> with history of <mark>hypertension,</mark> diabetes mellitus, coronary artery disease, CHF who is here for followup. The patient denied any chest pain, difficulty breathing, nausea, vomiting, or diarrhea. He denies facial or peripheral edema.

Whether the edit is obvious or not, your objective is to locate, move to, decide on the type of edit – framework or content – and execute the edit as efficiently as possible. This should be the pattern followed until all edits have been made.

## <span id="page-21-0"></span>**The Editing Mindset**

Editing and typing a document require two separate mindsets. When typing, you work in an environment where your hands are always moving. You listen to the dictation and convert words you hear into text. When editing, ASR has already converted the words to text, so your first action is to read. You look at words, phrases, sentences, and their context to understand and verify meaning. As you locate edits, you identify whether they are framework, grammatical, contextual, etc., and then make the edits. To effectively work in drafts, a new set of skills is needed.

## <span id="page-21-1"></span>**Beginning Editing Skills**

Editing skills can be broken into two categories: beginning and advanced. In this section, we cover the beginning editing skills, which focus on using keyboard shortcuts for navigating and editing. These are the core skills that all beginners should learn.

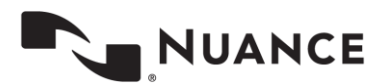

#### <span id="page-22-0"></span>**Why Keyboard Shortcuts**

Keyboard shortcuts are one of the most important tools for editing efficiently. When you edit, you want to rely on the mouse as little as possible because the mouse will take away from productivity. It may not seem like a lot of effort to use the mouse, but consider this: if you move your hand from the keyboard, to the mouse, position the cursor, then move your hand back to the keyboard, you lose seconds of productivity which can add up to minutes throughout the day. Those minutes could be the difference of additional reports completed by the end of the day. For a better understanding, look at this simple example:

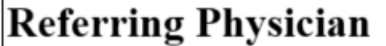

## Dr. Jones.

## **Reason for Consultation**

Fever and leukocytosis.

## **History of Present Illness**

The patient is a 66-year-old female. She was admitted to the Hospital and transferred for

Imagine your edit cursor is after the word "Jones", highlighted in green, and you want to delete the word "leukocytosis", highlighted in yellow.

These are the steps to make the edit using the mouse:

- 1) Remove hand from keyboard.
- 2) Place hand on mouse.
- 3) Move mouse to the word "leukocytosis."
- 4) Highlight the word "leukocytosis."
- 5) Move your hand off the mouse and back to the delete key on the keyboard.
- 6) Press delete.

Now, compare that with the steps using only the keyboard:

1) Hit the **CTRL + DOWN ARROW** twice to place the edit cursor in front of the "F" in Fever.

2) Hit the **END** key, which places the edit cursor at the end of "leukocytosis".

3) Hit the **CTRL + BACKSPACE** key twice. Once to delete the period, second to delete the word.

Notice the difference. Using the keyboard, we didn't lose any seconds moving our hand to grab the mouse. We kept our hands on the keyboard the entire time and did the same edit in half the steps.

The next three sections break down what we call the "core editing" shortcuts.

#### <span id="page-22-1"></span>**Navigation Shortcuts**

These shortcuts are meant to take the place of the mouse for quickly moving the edit cursor to the spots that need corrections.

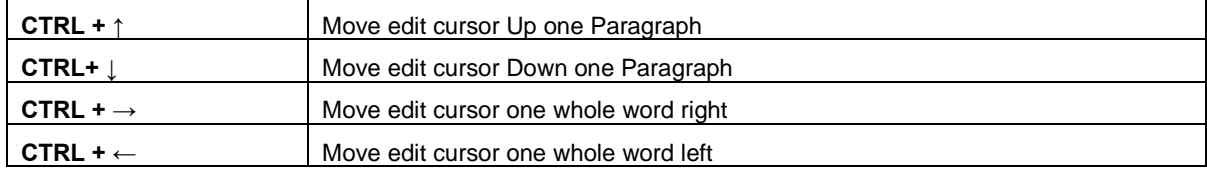

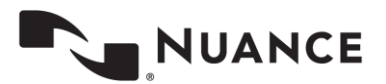

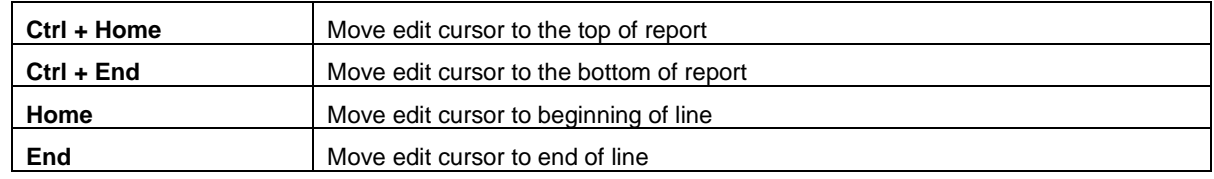

## <span id="page-23-0"></span>**Editing Shortcuts**

Use these shortcuts to delete whole words (instead of characters), to select words, and to move words around. These shortcuts will help you quickly execute edits, fixing misrecognitions and errors.

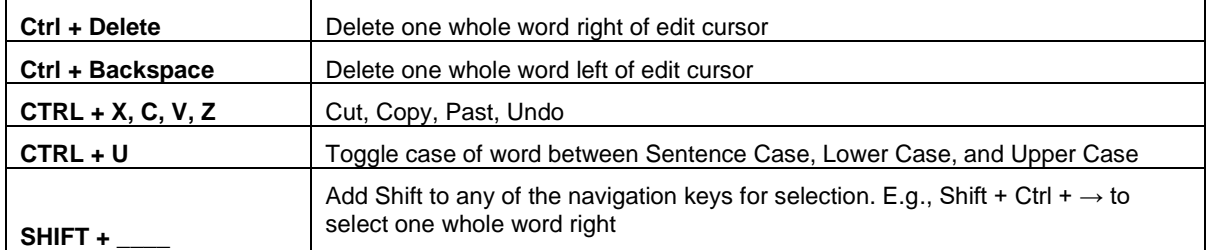

## <span id="page-23-1"></span>**Playback Shortcuts**

While you can use the foot pedal to control playback, if you are planning on editing, you are encouraged to use the playback keyboard shortcuts. There are shortcuts to play, stop, rewind and fast forward as well as shortcuts that allow you to control the playback speed. These shortcuts complement editing and navigation shortcuts nicely and can further help efficiency.

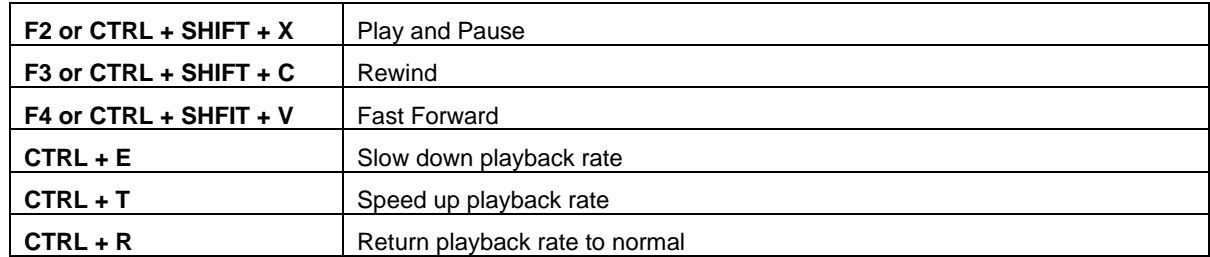

Also, using the keyboard gets you into a better mindset because all playback, as well as typing and editing functions, are controlled from one place.

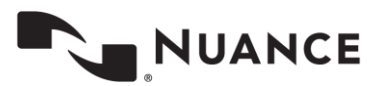

#### <span id="page-24-0"></span>**Shortcuts to learn first**

Between navigation, editing, and playback, there are many shortcuts to learn. Plus, there are additional shortcuts for advanced editing covered later in this document. It can seem like a daunting task to learn these at once. That's not the goal here. Working with shortcuts is a skill that takes practice. The strategy is to start off slowly; learning a few shortcut keys, and working with them until you are comfortable, then slowly adding a few more. Keep following this strategy until you have built up your shortcut repertoire.

Here are the recommended core editing shortcuts to start with. Keep it simple and start with just the Navigation Keys (Paragraphs and Words). Try incorporating them into your editing work daily. Once you are proficient with these, move on to Navigation Keys (Larger movements) and then to the Editing Keys. Getting these under your belt will be a good foundation to learning other advanced shortcuts, such as using the voice cursor.

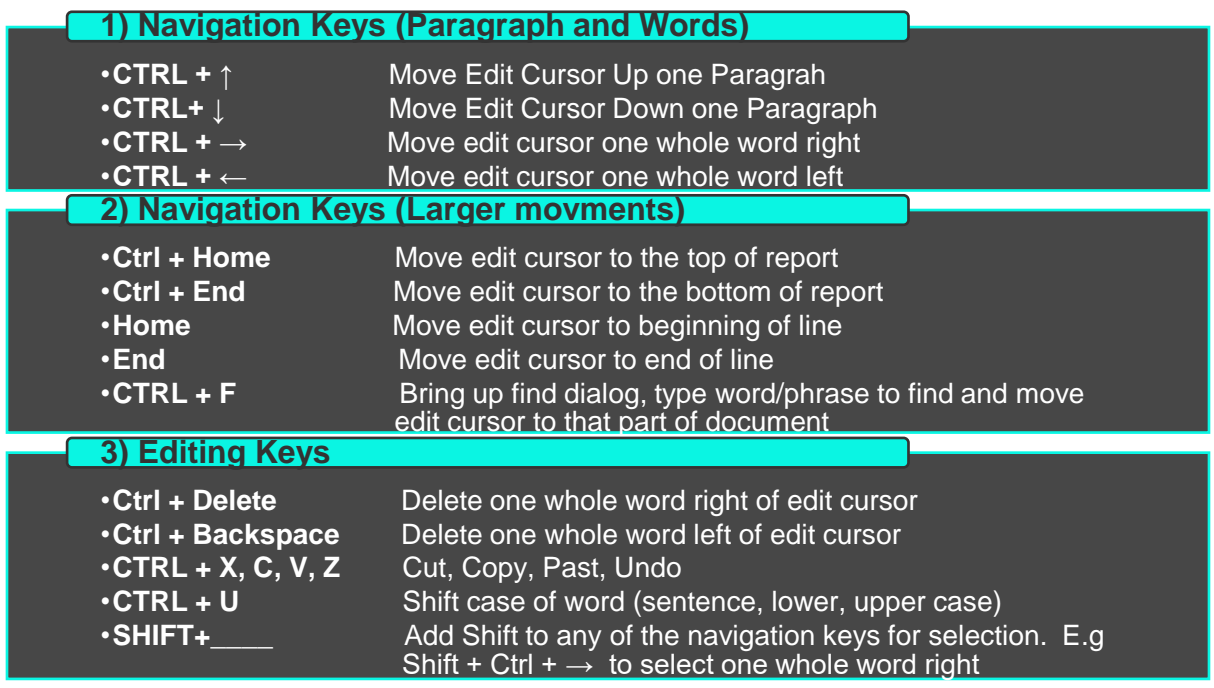

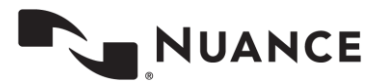

#### <span id="page-25-0"></span>**InScribe Shortcut Reference**

InScribe has a built-in Shortcut Reference dialog which lists all the major shortcuts, not just editing and navigation, but also shortcuts specific to InScribe. The shortcuts are listed by expandable category. You can use the filter box to narrow down the shortcuts by keyword. You can also double click on a shortcut to add them to a favorites list for easier access. To access this dialog, go to the View menu and select 'Show Shortcut Reference' or use the shortcut **SHIFT + CTRL**. **+ S**.

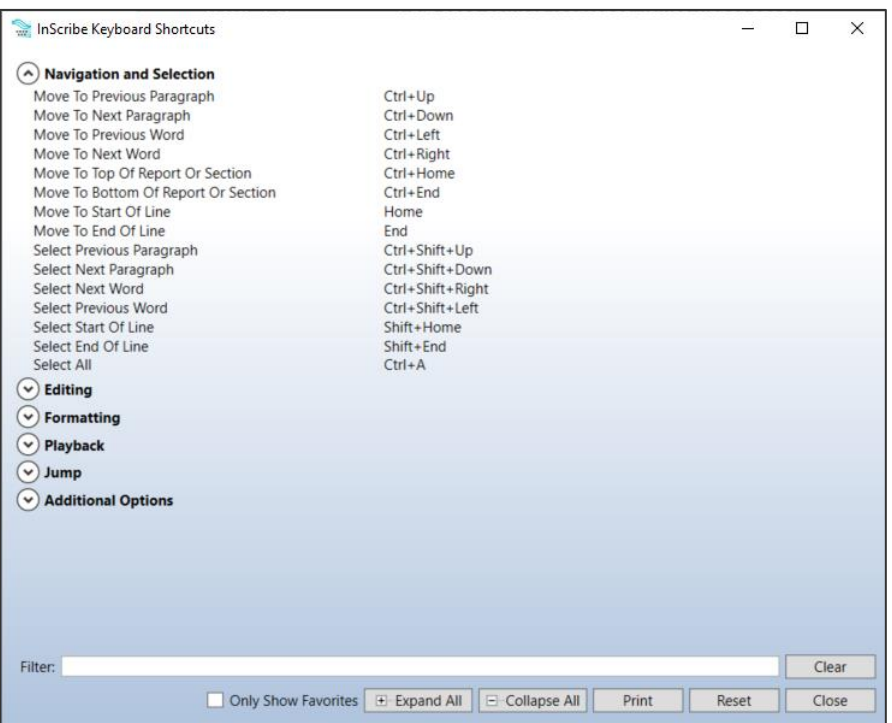

## <span id="page-25-1"></span>**Editing Process Walkthrough**

When you start working, you begin by reading, listening, and looking for edits. You also will notice the voice cursor as it moves over the content of the document, but will probably not use it much as a beginner. Most of your focus should be on locating edits, moving to them efficiently with your navigation shortcut keys, and applying the correction. When editing, your natural tendency may be to stop the audio, which is okay. Your workflow should be to locate the next edit, decide the type – framework or content and make the correction. Continue in this manner until all corrections identified in the draft are made.

Over time, as you practice and gain experience you should become more comfortable with the navigation keys and become less reliant on the mouse. You will start adding some of the editing shortcuts and begin to learn little efficiency tricks, such as deleting whole words instead of single characters. You will start to get a feel for the best times to use select, cut, copy and paste, and undo. As you become more and more comfortable, you may start to learn how to make certain edits without stopping the audio and start to minimize replaying certain portions of the audio. Through experience, you will learn when it's appropriate to keep the audio going while making the edit and when the audio should be stopped to make the edit.

Remember, these editing behaviors will not happen overnight. It takes time and practice. The more you practice, the more proficient you will become.

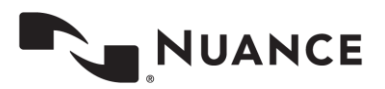

## <span id="page-26-0"></span>**Editing with the CORE skills**

What might editing with the core skills look like? Let's break down an example located in the PAST SURGICAL HISTORY section. Imagine the audio is playing back, and we see the voice cursor moving along. As we listen to the audio through the PAST SURGICAL HISTORY section, we notice our first couple of edits that are needed. The clinician misspoke and corrected their speech in the first sentence, which caused the phrase "Tonsils diet kidney" to appear. Then, in the second sentence, we hear clearly spoken text "surgery on both hands for thumb injuries" but ASR missed the word "for" and recognized the word "frequently" instead of "thumb". We stop the audio and make our edits.

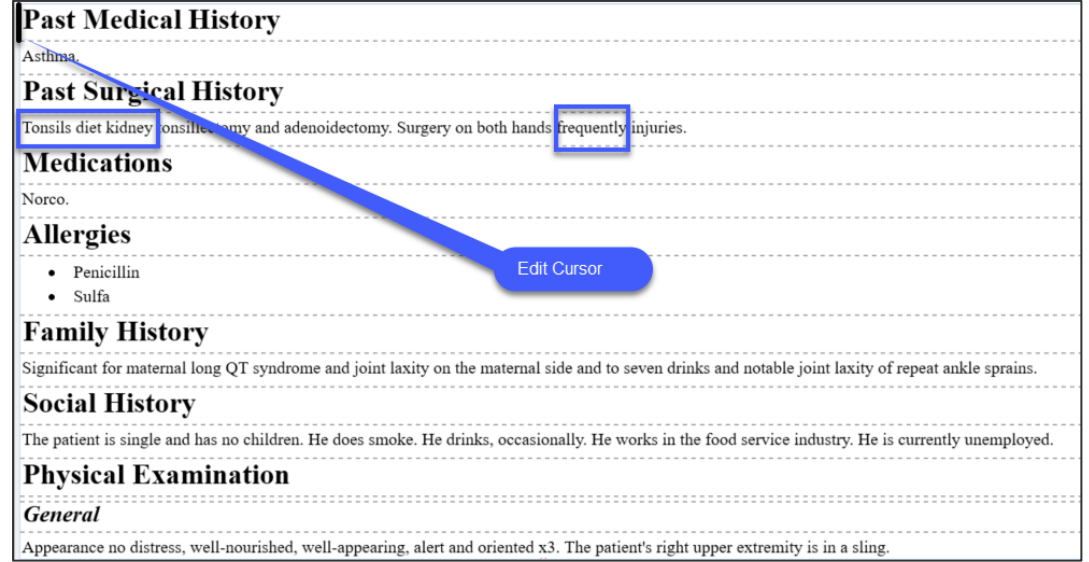

There are a few different ways this can be edited. Here is one way to do it:

1. Use **CTRL + DOWN ARROW** to move the edit cursor in front of the word "Tonsils" in the PAST SURGICAL HISTORY section.

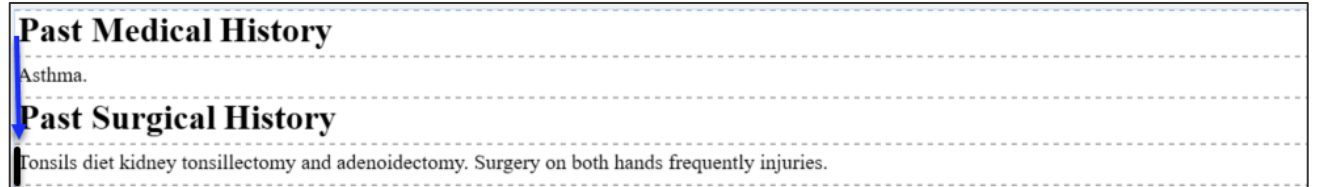

2. Use **CTRL + DELETE** three times to delete the words "Tonsils diet kidney".

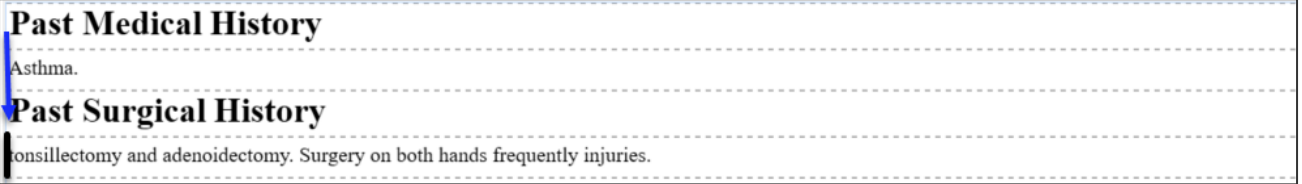

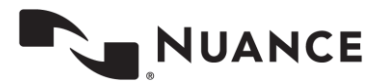

**27**

3. Use **CTRL + U** to upper case the word "Tonsillectomy".

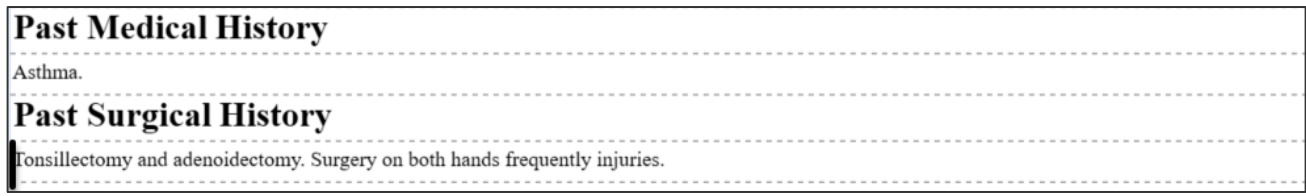

Next edit is to add the word "for" and change the word "frequently" to "thumb". Here's one way to do it:

1. Use **CTRL + RIGHT ARROW** until the edit cursor is on the word "frequently" and type "for".

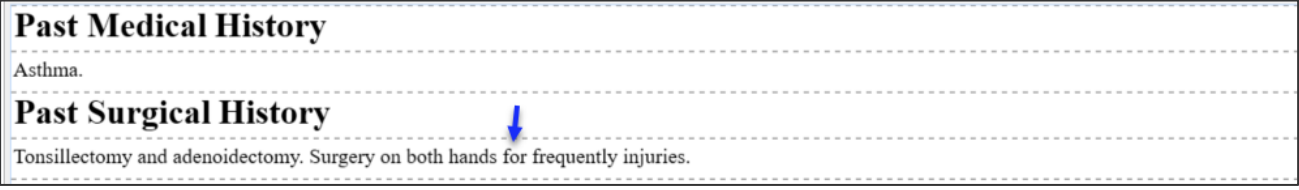

2. Use **SHIFT + CTRL + RIGHT ARROW** once to highlight the word "frequently".

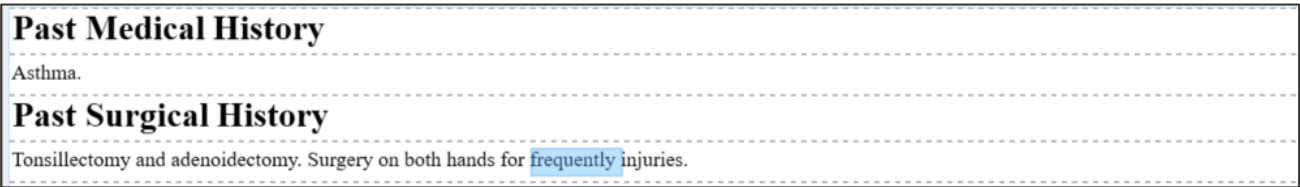

3. Type the word "thumb".

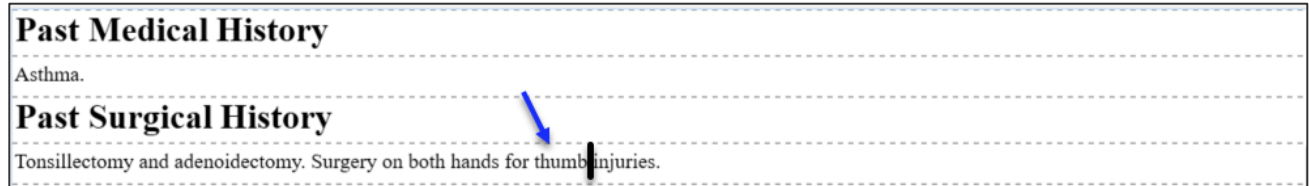

We made these two edits quickly by using our navigation and editing shortcuts. You'll be using these shortcuts the most when editing, especially as a beginner.

What do we do next? At this point, we'd start the audio again and look for the next edit using the same technique: identify the edit, stop the audio, navigate to it, and edit it using the navigation and editing shortcuts. While we've demonstrated a set of five core shortcuts, as you edit your own documents, you may find situations where a different set of core shortcuts would be used. You'll learn the best shortcuts to apply to your situation through experience. When you get comfortable, the trick is to try to make edits using the fewest number of keystrokes to increase efficiency.

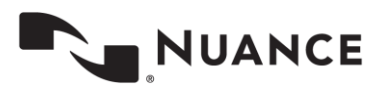

## <span id="page-28-0"></span>**Common Editing Scenarios**

Whether you're a beginner or an advanced editor, remember almost every draft typically has two kinds of edits: framework and content. Framework edits are edits to the layout of the document. These are edits to section titles, content placement, lists, and ordering. Content edits are edits to the actual paragraphs of text. Depending on the document type, these can be freestanding paragraphs such as in a letter, or they can be tied to a section title such as History and Physical. Some drafts may have only content edits, and some may have both framework and content edits.

#### **Framework edits**

- 1) Missing Title, Incorrect title occurs when ASR doesn't properly recognize a title, or the clinician doesn't properly speak a title or speaks the wrong title.
- 2) Titles recognized as text occurs when ASR recognizes certain text that it thinks might be a title based on past corrected drafts and recognizes the text in upper case, but not as an actual formatted title.
- 3) Mis-ordered title occurs when the Structured template isn't configured correctly or a recognized title is matched to the wrong section, causing an ordering issue.
- 4) Numbered list misrecognition occurs when A) the clinician doesn't speak the audio cues to start a list or speaks only partial audio cues. B) the clinician speaks something which ASR incorrectly recognizes as a list.

#### **Content edits**

- 1) Added words, deleted words occurs when ASR doesn't recognize the spoken text and it adds what it thinks should be there, or it doesn't add anything. This can occur because a) the clinician didn't speak clearly, b) there was excessive amount of background noise, or the clinician was dictating on a speaker phone, c) the clinician hesitates, self-corrects, or repeats d) ASR just didn't get the text.
- 2) Incorrect punctuation -occurs when ASR adds wrong punctuation. This typically happens when clinicians don't dictate punctuation, so ASR tries to make a best guess where it detects pauses in certain contexts.
- 3) Template insertions occurs with clinicians who use dictation templates (or normals). The clinician will dictate to insert the template, e.g., "insert my normal bone injection template", and this phrase will appear in the draft as text. You'll have to edit this out and insert the actual template.

Next, we'll show you some common ways to handle framework and content edits. Note there is more than one way to do these edits. In all examples, we always use the least number of keystrokes possible to maximize efficiency.

## <span id="page-28-1"></span>**Working with Titles (Framework Edits)**

There are a couple of different scenarios you can run into with titles.

## • **Title isn't recognized at all. In this scenario, the content is lacking the title.**

## **History of Present Illness**

This is a 20-year-old male snowboarding accident on 02/10/2015. The patient states that he landed on his right shoulder and noticed immediate pain and inability to raise his arm secondary to pain. The patient states his pain has improved marginally since that time of the injury. He reports minimal pain at rest; however, his pain is worsened with overhead motion and increased movement of the arm. The patient reports prior AC impingement history of left shoulder dislocations; however the left shoulder is now asymptomatic. The patient has full strength and reports normal sensation distally.

## **Review of Systems**

A 12 point review of systems was performed and was negative except as mentioned in the HPI. Asthma.

#### The fix:

1) Position the edit cursor before the word that belongs to the new section.

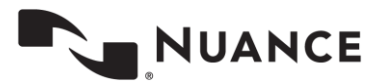

- 2) Use **CTRL + N** to add the title. In this case we'll add "Past Medical History". Type the title so it appears in the Add Section box, then hit enter to insert.
- **The words of the title are recognized as text, but they are not formatted correctly.**

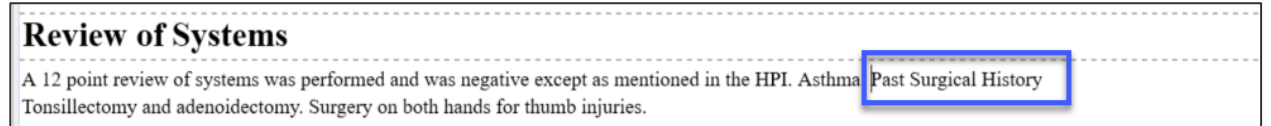

The fix:

- 1) Position the edit cursor in front of the "P" of the first word "Past".
- 2) Highlight the words "Past Surgical History" using **SHIFT + CTRL + RIGHT ARROW** until all three words are highlighted. Then use **CTRL + N** to bring up the Add Section box, which will automatically fill with the highlighted word. Hit **ENTER** and the title is inserted with the text that follows appearing below the title.
- **The title was incorrectly recognized.**

## **Illness**

This is a 20-year-old male snowboarding accident on 02/10/2015. The patient states that he landed on his right shoulder and noticed immediate pain and inability to raise his arm secondary to pain. The patient states his pain has improved marginally since that time of the injury. He reports minimal pain at rest; however, his pain is worsened with overhead motion and increased movement of the arm. The patient reports prior AC impingement history of left shoulder dislocations; however the left shoulder is now asymptomatic. The patient has full strength and reports normal sensation distally.

#### The fix:

- 1) With the edit cursor on the title, use **CTRL + F6** to bring up the Edit Section box.
- 2) Type the correct title. If It's part of the structured template, it will automatically appear in the title list.
- 3) Hit **Enter** to insert.
- **The title was recognized but out of order.**

## **Physical Examination**

## **General**

Appearance no distress, well-nourished, well-appearing, alert and oriented x3. The patient's right upper extremity is in a sling.

#### Imaging

X-ray shows right shoulder demonstration grade 2 AC joint separation. Assessment This is a 20-year-old male with right great toe AC separation of 1 week out. The patient and the patient's mother informed that this is a nonsurgical injury that will likely improve with conservative management along with any long-term.

## Plan

1. Indocin 75 mg extended release daily 10 times a day. The patient was informed to take medication meals and discontinue with persistent discomfort developed.

ed.

Patient was given prescription for physical therapy to start in 1 week physical therapy work on passive active range of motion as strength training. prevent stiffness. The patient was shown home o

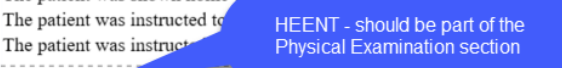

#### **HEENT**

Skin is intact. There is a notable deformity at the lateral aspect of the right clavicle and prominence of the AC joint. Patient is tender to palpation about the AC joint. He has positive crossover sign. Full symmetrical range of motion with pain at the terminal range of motion with 5/5 rotator cuff strength. Patient is neurovascularly intact distally. The patient has positive Hawkins.

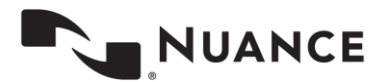

The fix:

- 1) Review the document before listening to playback, locating edits such as mis-ordering.
- 2) Navigate to those sections and move them to the appropriate section using the best keystrokes.
	- a. In the above example, place the edit cursor in front of the "H" of the word "HEENT".
	- b. Hit the **SHIFT + CTRL + ,** (comma) to move the section up above the "Plan" section.
	- c. Repeat using **SHFIT + CTRL + ,** (comma) until HEENT is under "General".

## **Physical Examination**

#### **General**

Appearance no distress, well-nourished, well-appearing, alert and oriented x3. The patient's right upper extremity is in a sling.

## Imaging

X-ray sh wws right shoulder demonstration grade 2 AC joint separation. Assessment This is a 20-year-old male with right great toe AC separation of 1 The patient and the patient's mother informed that this is a nonsurgical injury that will likely improve with conservative management along week out. with any lon g-term.

## Plan

1. Indocin 75 mg extended release daily 10 times a day. The patient was informed to take medication meals and discontinue with persistent discomfort developed.

Patient was given prescription for physical therapy to start in 1 week physical therapy work on passive active range of motion as strength training. The patient was shown home exercises to encourage range of motion to prevent stiffness.

The patient was instructed to discontinue sliding in range shoulder as tolerated.

The patient was instructed to return to clinic in 6 weeks for repeat check.

## **HEENT**

Skin is intact. There is a notable deformity at the lateral aspect of the right clavicle and prominence of the AC joint. Patient is tender to palpation about the AC joint. He has positive crossover sign. Full symmetrical range of motion with pain at the terminal range of motion with 5/5 rotator cuff strength. Patient is neurovascularly intact distally. The patient has positive Hawkins.

## **Physical Examination**

#### **General**

Appearance no distress, well-nourished, well-appearing, alert and oriented x3. The patient's right upper extremity is in a sling.

## **HEENT**

Skin is intact. There is a notable deformity at the lateral aspect of the right clavicle and prominence of the AC joint. Patient is tender to palpation about the AC joint. He has positive crossover sign. Full symmetrical range of motion with pain at the terminal range of motion with 5/5 rotator cuff strength. Patient is neurovascularly intact distally. The patient has positive Hawkins

## Imaging

X-ray shows right shoulder demonstration grade 2 AC joint separation. Assessment This is a 20-year-old male with right great toe AC separation of 1 week out. The patient and the patient's mother informed that this is a nonsurgical injury that will likely improve with conservative management along with any long-term.

## Plan

1. Indocin 75 mg extended release daily 10 times a day. The patient was informed to take medication meals and discontinue with persistent discomfort developed.

Patient was given prescription for physical therapy to start in 1 week physical therapy work on passive active range of motion as strength training. The patient was shown home exercises to encourage range of motion to prevent stiffness.

The patient was instructed to discontinue sliding in range shoulder as tolerated.

The patient was instructed to return to clinic in 6 weeks for repeat chec

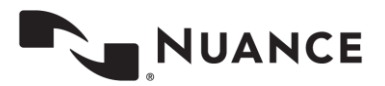

#### <span id="page-31-0"></span>**Working with Numbered Lists (Framework Edits)**

Numbered lists may need to be edited for the following reasons: 1) The list wasn't recognized because either the clinician failed to dictate the list, or the system missed the list cue. 2) the list was partially recognized because either the clinician started dictating but didn't speak the first number (or spoke the first number but forgot subsequent numbers), or the list number was recognized as text and not a number.

• **The list wasn't recognized because either the clinician failed to dictate the list, or the system missed the list cue**.

In this example, no list was identified, and we see a paragraph in the PL section (abbreviated for PLAN).

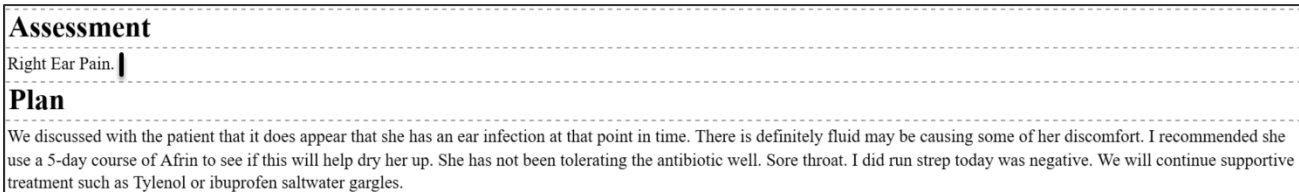

The fix:

1) Position the edit cursor at the beginning of the section. In this example, we'll assume the edit cursor is at the end of the previous paragraph.

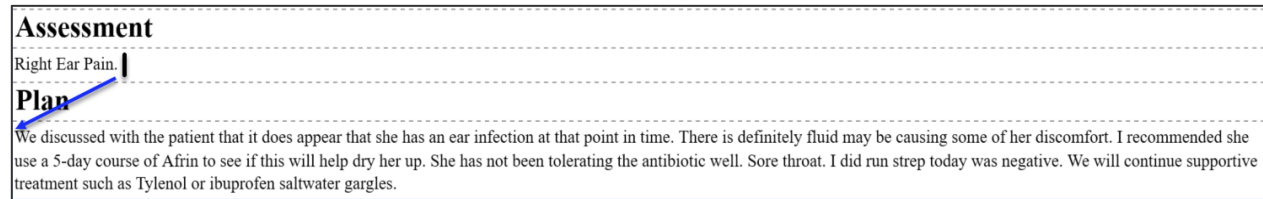

- 2) Listen to the dictation and locate where number breaks should be. Position the edit cursor at that location and hit **CTRL + L** to start the list.
	- We discussed with the patient that it does appear that she has an ear infection at that point in time. There is definitely fluid may be causing some of her discomfort. I recommended she use a 5-day course of Afrin to see if this will help dry her up. She has not been tolerating the antibiotic well. Sore throat. I did run strep today was negative. We will continue supportive treatment such as Tylenol or ibuprofen saltwater gargles.
- 3) Continue listening to the dictation, determine the next break and hit enter. Repeat until all numbers have been added.

## Plan

Plan

- . We discussed with the patient that it does appear that she has an ear infection at that point in time. There is definitely fluid may be causing some of her discomfort. I
- recommended she use a 5-day course of Afrin to see if this will help dry her up. She has not been tolerating the antibiotic well.
- Sore throat. I did run strep today was negative. We will continue supportive treatment such as Tylenol or ibuprofen saltwater gargles.

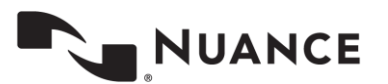

• **The list was partially recognized because either the clinician started dictating but didn't speak the first number or the list number was recognized as text and not a number.**

In this example, the list number was recognized as text and not a number

supportive treatment such as Tylenol or ibuprofen saltwater gargles.

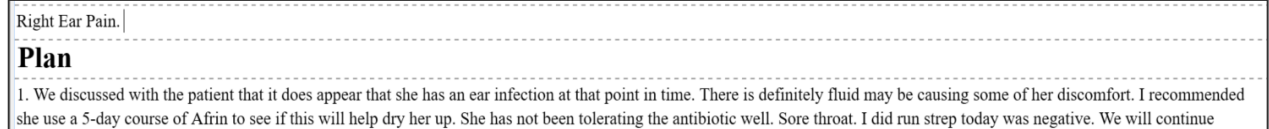

#### The fix:

1) Position the edit cursor in front of the 1. One way to do this is to hit **CTRL + DOWN ARROW** a couple of times.

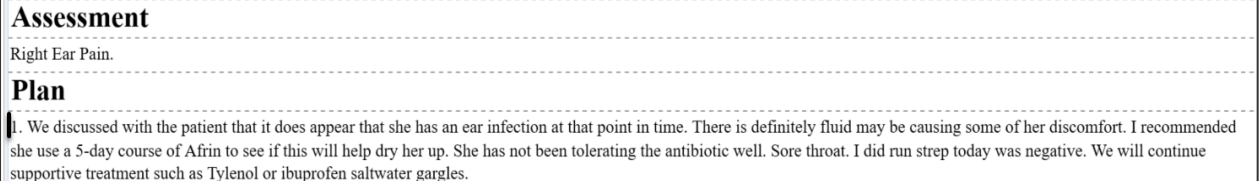

#### 2) Hit **CTRL + DELETE** twice to remove the 1 and period.

## Plan

We discussed with the patient that it does appear that she has an ear infection at that point in time. There is definitely fluid may be causing some of her discomfort. I recommended she use a 5-day course of Afrin to see if this will help dry her up. She has not been tolerating the antibiotic well. Sore throat. I did run strep today was negative. We will continue supportive treatment such as Tylenol or ibuprofen saltwater gargles.

3) Use **CTLR + L** to insert the list item. Continue listening through the dictation to determine additional places where a list item should occur and hit enter.

#### Plan  $CTRL + L$

We discussed with the patient that it does appear that she has an ear infection at that point in time. There is definitely fluid may be a sing some or ner discomfort. I  $\bullet$ recommended she use a 5-day course of Afrin to see if this will help dry her up. She has not been tolerating the antibiotic well. Sore throat. I did run strep today was negative. We will continue supportive treatment such as Tylenol or ibuprofen saltwater gargles.

#### Plan

- We discussed with the patient that it does appear that she has an ear infection at that point in time. There is definitely fluid may be causing some of her discomfort. I recommended she use a 5-day course of Afrin to see if this will help dry her up. She has not been tolerating the antibiotic well.
- · Sore throat. I did run strep today was negative. We will continue supportive treatment such as Tylenol or ibuprofen saltwater gargles.

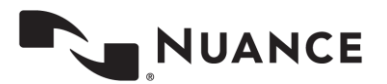

**FNTFR** 

In this next example, the clinician started dictating, didn't dictate the first number, but dictated the second and third number.

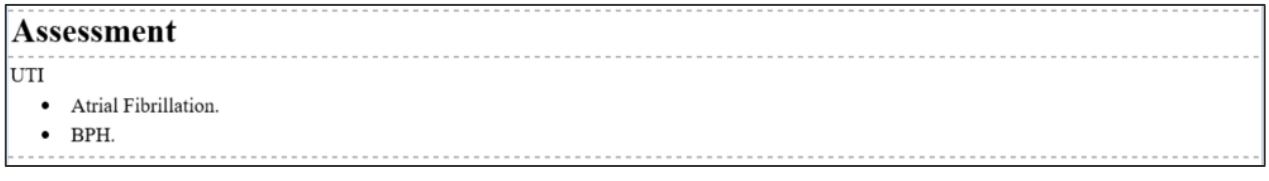

The fix:

1) Position the edit cursor on the line without the number.

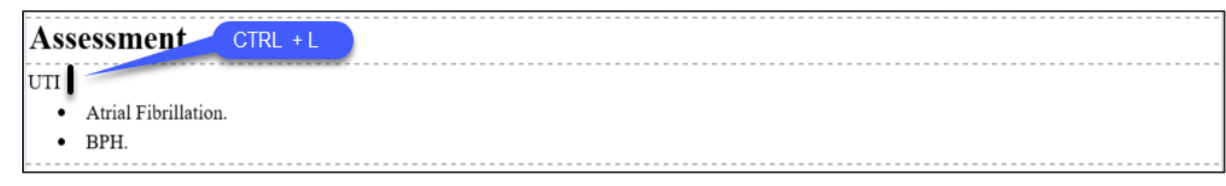

2) Use **CTRL + L** to convert UTI into a list item.

#### Assessment

- $\bullet$  UTI.
- · Atrial Fibrillation.
- $\bullet$  BPH.

## <span id="page-33-0"></span>**Working with Content (Content Edits)**

With content, there can be a few scenarios for editing specific words or phrases. Drafts may contain words added that were not part of the draft or words that were deleted (or omitted) from the draft. These can happen for a variety of reasons.

• **In this scenario, the words "who presents on" appear in the text and do not belong.** 

## **History of Present Illness**

This is a 20-year-old male who presents on snowboarding accident on 02/10/2015. The patient states that he landed on his right shoulder and noticed immediate pain and inability to raise his arm secondary to pain. The patient states his pain has improved marginally since that time of the injury. He reports minimal pain at rest; however, his pain is worsened with overhead motion and increased movement of the arm. The patient reports prior AC impingement history of left shoulder dislocations; however the left shoulder is now asymptomatic. The patient has full strength and reports normal sensation distally.

The fix:

- 1) Position the edit cursor after the word "male".
- 2) Hit **CTRL + DELETE** three times to delete the words "who presents on".

Alternatively, if the edit cursor was after the word "on" and before the word "snowboarding", you could use **CTRL + BACKSPACE** three times to delete these words.

How you approach this fix depends on placement of the edit cursor. Remember, the goal is to delete the words using the least number of keystrokes.

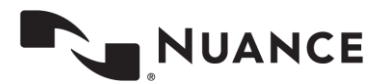

At this point, the text should look like this, but notice also the red box shows a couple of words missing. Listening to the audio we hear the words "status post". These words were left out (or deleted) from the recognized text.

## **History of Present Illness**

This is a 20-year-old male mowboarding accident on  $02/10/2015$ . The patient states that he landed on his right shoulder and noticed immediate pain and inability to raise his arm secondary to pain. The patient states his pain has improved marginally since that time of the injury. He reports minimal pain at rest; however, his pain is worsened with overhead motion and increased movement of the arm. The patient reports prior AC impingement history of left shoulder dislocations; however the left shoulder is now asymptomatic. The patient has full strength and reports normal sensation distally.

Now the edit cursor should be in between male and snowboarding where you'll type "status post" so it looks like this highlighted in green.

## **History of Present Illness**

This is a 20-year-old male status post anowboarding accident on  $02/10/2015$ . The patient states that he landed on his right shoulder and noticed immediate pain and inability to raise his arm secondary to pain. The patient states his pain has improved marginally since that time of the injury. He reports minimal pain at rest; however, his pain is worsened with overhead motion and increased movement of the arm. The patient reports prior AC impingement history of left shoulder dislocations; however the left shoulder is now asymptomatic. The patient has full strength and reports normal sensation distally.

Another common scenario is working with incorrect punctuation. There are a few reasons for incorrect punctuation. Often, this happens when the clinician doesn't speak punctuation and the system attempts to add it based on pauses.

• **In this scenario, notice the period after "hypertension" followed by "Hyperlipidemia hypothyroidism".** 

Listening to the audio, we hear the clinician speaking what sounds more like a list of medical conditions.

## **Hospital Course**

This is an 80-year-old female with chronic medical problems of lumbar spondylosis spinal stenosis and spondylolisthesis of the lumbar spine also hypertension. Hyperlipidemia hypothyroidism und morbid obesity. The patient was admitted to the hospital with complaints of back pain radiating to the left leg. The patient was started on pain medications. Extensive evaluation including x-rays of the spine and hips that showed spondylosis and spondylolisthesis of the lumbar spine and also degenerative joint disease of her hips. The patient also had a CT scan of the left hip done with the pain that showed no acute fracture or joint dislocation. Minimal some subchondral cystic changes were noted. Mild hypertrophic changes chronic well corticated cirrhosis densities and hypertrophic changes at the hamstring insertion of the pubic bone. The patient also had an MRI of the lumbar spine done which showed multilevel lumbar spondylosis resulting in varying degrees of mild to severe central canal and foraminal stenosis with nerve root impingement as detailed above in the incidental 7 mm endometrial stripe abnormality, prominent for post-motor pulsatile female. She was initially

The fix:

Note: Ensure you have "Capitalize First Letter of Sentence As You Type" enabled under File > Options > Spelling.

1) Position the edit cursor after the "n" in hypertension, then type a comma. The period is removed, the comma is added and the "H" in "Hyperlipidemia" is automatically set to lower case.

## **Hospital Course**

This is an 80-year-old female with chronic medical hypertension. Hyperlipidemia hypothyroidism and left leg. The patient was started on pain medication spondylolisthesis of the lumbar spine and also dege

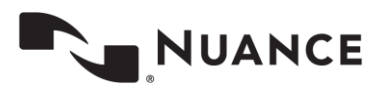

2) Navigate to the space after Hyperlipidemia and add a comma.

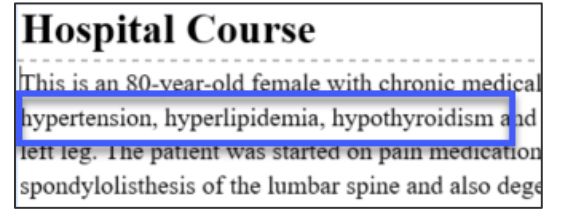

Still another scenario is with template insertions. Often, a clinician uses a variety of templates to help complete the dictation. With ASR, the template is not automatically inserted. The clinician will speak the words to insert the template, and the MLS will need to search for and insert the template.

## • **In this scenario, the clinician requests to insert the bone injection template.**

Listening to the audio we hear the request and see it in the text.

## X-Ravs Several views of the right kneed dated 03/02/2015 available for review shows displace third part patellar fracture. CT scan of right knee available for review shows committed right patellar fracture. Please insert my bone injection template Assessment Community displaced right patellar fracture.

The fix:

- 1) Position the edit cursor in front of the "P" in the word "Please".
- 2) Highlight the entire line with **SHIFT + CTRL + DOWN ARROW** and hit delete to remove the text.
- <span id="page-35-0"></span>3) Use **SHIFT + CTRL + G** to insert the template.

## **Advanced Editing Skills**

Advanced editing skills incorporate more editing techniques into your workflow to help further increase efficiency. We recommend working on these after having good command of the core editing shortcuts.

## <span id="page-35-1"></span>**Editing During Playback**

Editing during playback is editing when the audio is playing while trying to minimize start/stop editing. To learn this skill, start by making smaller edits during playback such as editing articles and prepositions, and then work your way up to larger edits, such as words and phrases. Note, this technique does not apply in all cases. There will be times when it is necessary to stop the audio for more complex edits. As you practice this skill, you'll eventually learn when you can keep the audio going and when you should stop the audio.

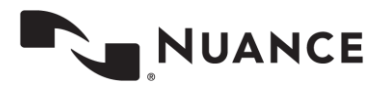

## <span id="page-36-0"></span>**Adjusting Playback Rate**

This skill allows you to control the playback speed. Knowing how to change the rate of playback is another way to increase efficiency.

You can speed up, slow down, or return the dictation to normal speed using the keyboard shortcuts: Ctrl+T, Ctrl+E, and Ctrl+R.

- **Ctrl+T to speed up** the dictation.
	- o Use with clinicians who speak slowly.
	- $\circ$  Speeding up on these dictators allows you to move through the draft quicker and more efficiently.
	- $\circ$  This option is great to use with more consistent dictators where less edits are needed.
- **Ctrl+E to slow down** the dictation.
	- o Use on fast dictators, or bad dictators where more edits are needed.
	- $\circ$  Slowing down also gives you time to think about which keystroke to use to make the edit.
- **Ctrl+R to return the playback rate to normal.** 
	- $\circ$  Use when dictation was sped up or slowed down and you wish to quickly get back to normal playback speed.
	- $\circ$  For example, you sped up the playback to quickly re-read a particular section and you want to bring the playback to normal.

Any time you can make a speed adjustment, it can go a long way towards improving efficiency.

## <span id="page-36-1"></span>**Using the Voice Cursor**

The voice cursor is a powerful editing tool and is the cursor that highlights each word as the audio is played back. You can attach your edit cursor to the voice cursor, which allows you to read and navigate to edits at the same time. When you come to an edit, you separate the edit cursor from the voice cursor, make the edit, and then reattach the edit cursor and start the process again.

This feature has several advantages. First, it allows your eyes to follow along with each word as it is played, which helps you listen and read more efficiently. Second, when used with the Attach Edit Cursor to Voice Cursor option, it keeps your edit cursor moving with the text, allowing you to navigate more efficiently to edits, while keeping the edit cursor close by. Third, it can be used to start playback from virtually any word in the draft. Having this ability eliminates the need for fast forward and rewind. Fourth, for those tough to hear spots, it can be used to re-play a portion of the audio without having to rewind. Finally, it provides a reference point to return to when you read ahead.

There are two methods that can be used when editing with the voice cursor during playback. You can edit with the voice cursor detached or attached on playback. We'll explore these in more detail in the next sections.

## <span id="page-36-2"></span>**Editing with the Voice Cursor Detached**

This is the preferred method and gives the user more control when editing. In this scenario:

- 1. Start playback.
- 2. Use **CTRL + SPACE** to attach the edit cursor to the voice cursor. When the two cursors are attached, the voice cursor will turn blue.
- 3. When you come to an edit, separate the edit cursor from the voice cursor by using any of the **ARROW KEYS**. Stop the audio if necessary, or keep it going if you are comfortable editing during playback. Next, make the edit.
- 4. Use **SHIFT + CTRL + SPACE** to bring the playback back to your edit cursor and use **CTRL + SPACE** to reattach the edit cursor to the voice cursor.
- 5. Repeat steps 3 and 4 until you are finished editing.

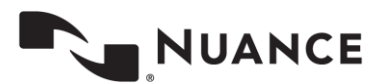

**37**

Tip: When you first start using the voice cursor, slow down the audio to help keep up with the playback while reading and editing.

#### <span id="page-37-0"></span>**Editing with the Voice Attached on Playback**

With this method, the edit cursor will automatically be attached to the voice cursor as soon as the audio is played. Some users prefer this method when working with a foot pedal. In this scenario,

First, ensure this feature is enabled by going to File > Options > Playback and checking the box "Attach voice cursor on play".

- 1. Start playback, the edit cursor is immediately attached to the voice cursor. When the two cursors are attached, the voice cursor will turn blue.
- 2. When you come to an edit, separate the edit cursor from the voice cursor by using any of the **ARROW KEYS**. Stop the audio if necessary, or keep it going if you are comfortable editing during playback. Next, make the edit.
- 3. Use **SHIFT + CTRL + SPACE** to bring the playback back to your edit cursor and use **CTRL + SPACE** to reattach the edit cursor to the voice cursor. OR, if you stopped the audio, start it again. However, note that if the audio is further ahead, the edit cursor will attach and jump further into the transcription.
- 4. Repeat steps 2 and 3 until you are finished editing.

As you become more comfortable, you will find using the voice cursor works well with editing during playback and adjusting the playback rate. Combining all three of these skills will further increase your editing efficiency.

## <span id="page-37-1"></span>**Best Practices**

These are additional techniques to further enhance your editing skills.

## <span id="page-37-2"></span>**Focused Listening**

Focused listening is making a conscientious effort to really listen to what the clinician is saying. There is a difference between hearing and listening. When you *hear* something, you notice sound, but you do not actively think about what you are hearing. When you *listen* to something, you are actively engaged and thinking about what you are hearing.

This skill shouldn't be anything new to the MT who does traditional transcription, but in the MLS editing world, it becomes more important. Not focusing your listening may lead to missed edits and mistakes. When you edit, it's important to listen to the spoken words, but it's also equally, if not more important, to listen for context of those spoken words. This will enhance your ability to quickly locate edits in draft documents.

#### **Listen for:**

- o Gender
- o Sound-alike words
- o Numbers
- o Medications
- o Account specific discrepancies
- o Missing or added words
- o Speaker intent, take in entire picture instead of individual pieces
- o Facts, figures, and ideas

Remember to always question things you do not understand.

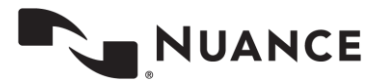

## <span id="page-38-0"></span>**The Power of Suggestion**

What is the power of suggestion? It's when you hear and read what you think is the same, when actually it is not. At one time or another, we've all run across a case when we transcribed something we thought was correct, only after relistening to it, hear something different. When we don't focus our listening, we can sometimes misunderstand what we hear. This situation is what is commonly known as the Power of Suggestion.

With editing, the power of suggestion can be more of an issue because all transcription is recognized by ASR. If not paying close attention to the audio and text matchup, you can easily be misled into thinking what you heard and saw was correct when it was not, and portray the wrong information.

#### **Power of Suggestion often occurs with:**

- Sound-alike Words words that ASR recognized incorrectly because they sounded alike, e.g., dictated "drug eluting stent" recognized "drug-alluding stent".
- Repetitions clinician loses train of thought and repeats what was said, or pauses dictation and forgets what was already dictated, or repeating words while dictating
- Self-corrections clinician misspeaks, realizes it and speaks correction
- Words not transcribed by ASR, especially articles and prepositions
- Accented Dictators certain word pronunciations spoken differently
- Poor dictation bad audio, poor speaking habits

By focusing your listening on content and paying attention, you can avoid the Power of Suggestion.

## <span id="page-38-1"></span>**Using Draft Output**

A major advantage to editing is having the entire transcribed draft output. This can be a valuable tool when editing for the following reasons:

- You know what is said
	- $\circ$  You have the entire transcribed draft and can make editing decisions based on what is said
	- You can review the draft before listening
		- $\circ$  You can quickly locate obvious edits such as left/right discrepancies, dictation template insertion instruction, misformatted titles, misformatted lists, etc.
- You have all the sentences and phrases
	- $\circ$  You can easily read and get context of what is said to aid in editing decisions.
- You can learn new terms
	- o ASR may output terms unfamiliar to you; you can use this as a starting point to research.

Using the draft output can provide many advantages to the editing environment and make you a more productive and efficient editor.

## <span id="page-38-2"></span>**Unnecessary Editing**

Unnecessary editing is making corrections to a draft to make it more readable without affecting medical accuracy or meaning. When transcribing, it's easy to change what is spoken as it is typed, improving grammar, readability, and in general, making clinician reports look better. When editing drafts, however, this is not easy or recommended. The ASR system produces highly accurate results and gets most of the words right. In cases were the draft does not exactly match the dictation, but the meaning is close, an MLS should focus on the meaning of the dictator's words and consciously avoid making an edit for purely cosmetic reasons. The most productive editors are those who make edits which are necessary to the medical accuracy of the report.

Unnecessary editing often involves changes to grammar, punctuation, dictation style, and readability. The job of the MLS is to ensure the medical accuracy of the submitted document, not to unnecessarily "pretty up" the document.

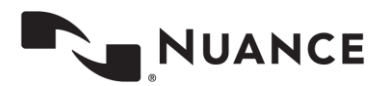

**Goals of Unnecessary Editing**

- Edit for content, not cosmetics.
- Make necessary edits edits that are needed to make the report medically accurate.
- Save keystrokes and improve efficiency.

**If uncertain, always edit:**

- Discrepancies such as Left or Right, or Gender Discrepancies
- Measurements in Lab Results
- Inconsistencies in Medication Dosages

## <span id="page-39-0"></span>**Applying Editing Skills**

In this section, we will pick an example and walk though some of the edits, discussing how to approach this from a beginner and advanced editor perspective.

## <span id="page-39-1"></span>**Correcting Obvious Edits**

Look at this draft below. Whether you are a beginner or an advanced user, the first step is to scan the draft and search for any obvious edits that can be made before starting playback. These are typically edits that can be made in 30 seconds or less.

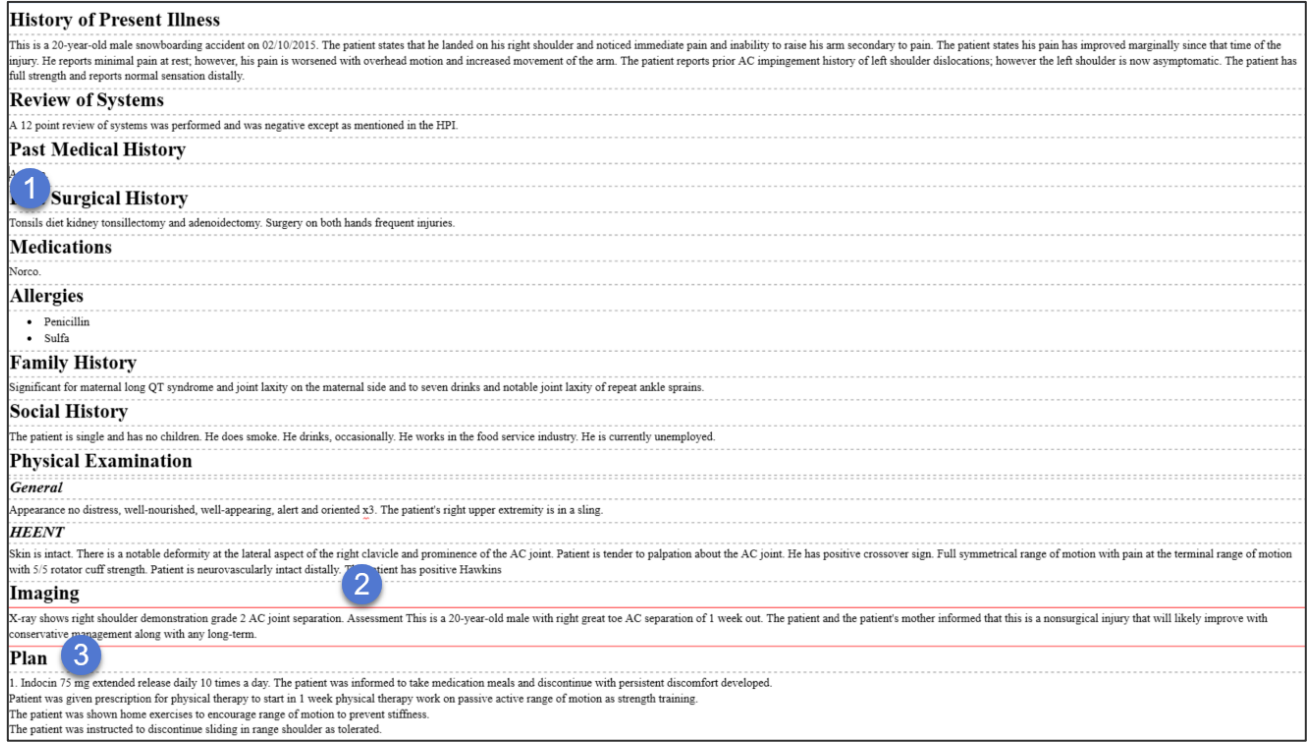

In this case, our scan shows we can quickly fix the following:

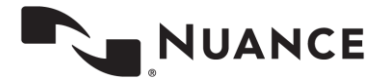

- 1. "Tonsils diet kidney tonsillectomy and adenoidectomy" the first 3 words do not sound as if they should be part of this sentence. However, the last three words, tonsillectomy and adenoidectomy, do. Most efficient way to edit this:
	- a. **CTRL + F,** type "tonsils" in the find box, hit **ESC** twice, and the cursor is at the beginning of Tonsils.
	- b. **CTRL + SHIFT + RIGHT ARROW** to highlight all three words and hit **DELETE.**

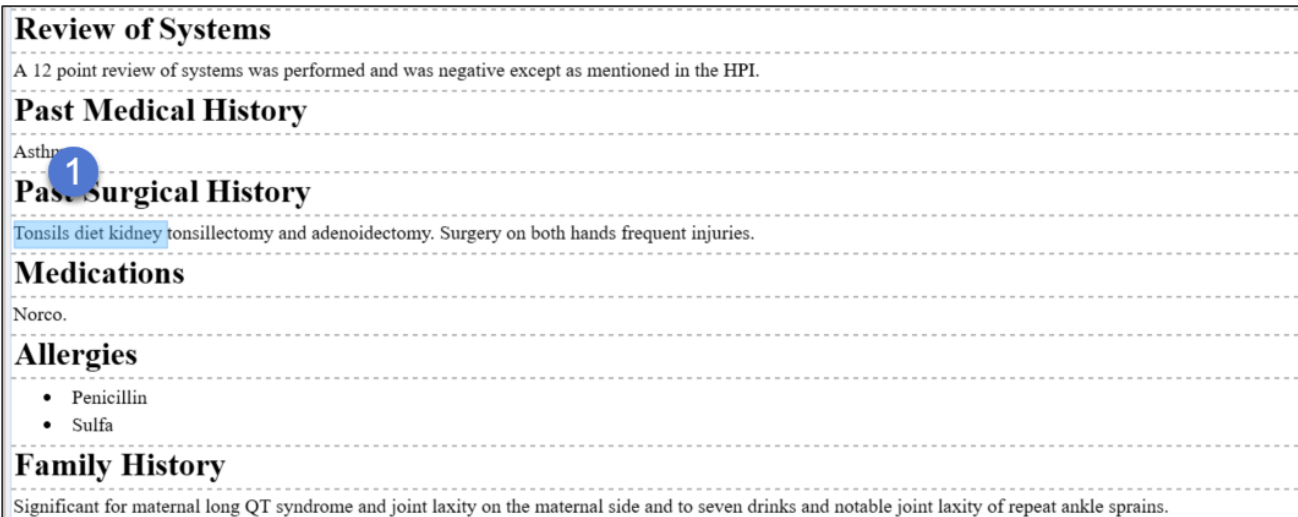

c. **CTRL + U** to upper case "Tonsillectomy".

With completed edit looking like this:

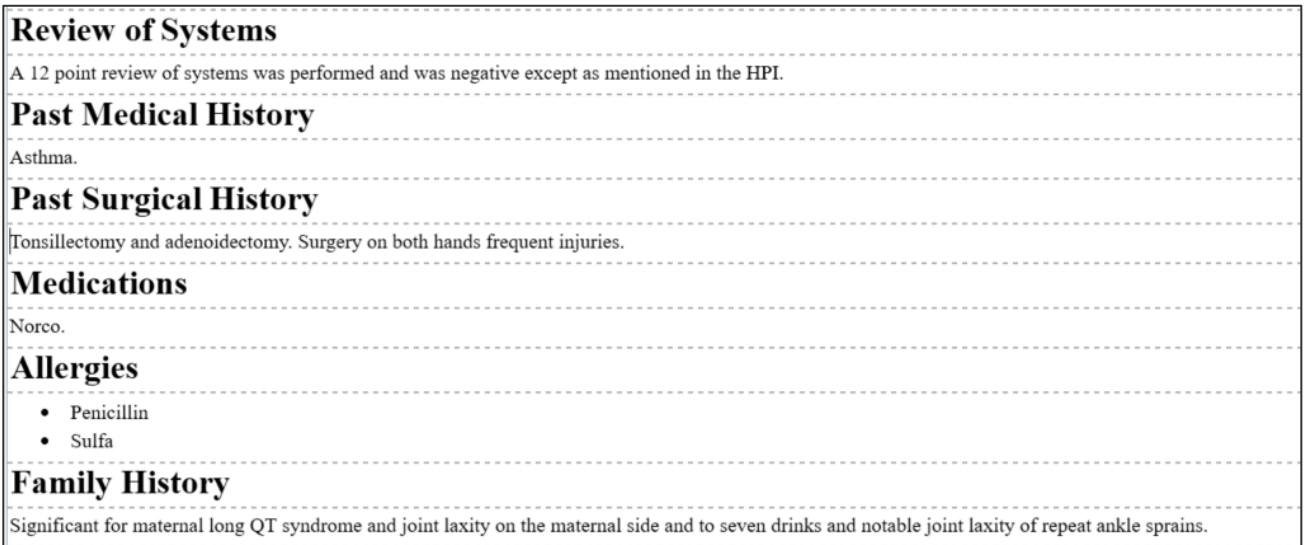

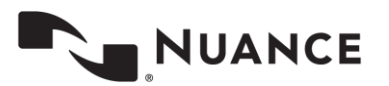

**42**

2. The word "Assessment" should have been a title.

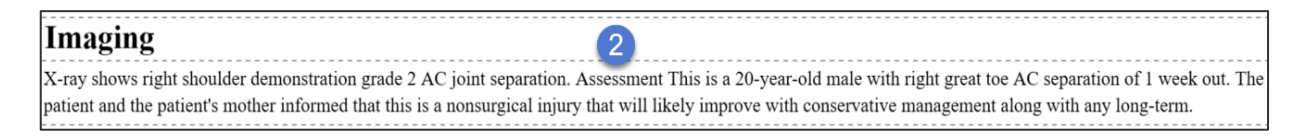

Most efficient way to edit this:

- a. Use **CTRL + F**, bring up the find box and type in "Assessment". Hit **ESC** to close find.
- b. Use CTRL + N to bring up the "Add Section" window. In this case, the word "Assessment" will be prefilled because it's part of the template. Hit **ENTER** to add the section.

The completed edit looks like this:

## Imaging

X-ray shows right shoulder demonstration grade 2 AC joint separation. **Assessment** This is a 20-year-old male with right great toe AC separation of 1 week out. The patient and the patient's mother informed that this is a nonsurgical injury that will likely improve with conservative management along with any long-term.

3. The "Plan" section should have been recognized as a list.

## Plan<sub>3</sub>

1. Indocin 75 mg extended release daily 10 times a day. The patient was informed to take medication meals and discontinue with persistent discomfort developed. Patient was given prescription for physical therapy to start in 1 week physical therapy work on passive active range of motion as strength training. The patient was shown home exercises to encourage range of motion to prevent stiffness. The patient was instructed to discontinue sliding in range shoulder as tolerated. The patient was instructed to return to clinic in 6 weeks for repeat check

Most efficient way to edit this:

- a. Navigate to the number one. Hit **CTRL + DELETE** twice to delete the number. This is not an actual formatted number; it was recognized as text.
- b. Use **SHIFT + CTRL + END** to highlight all the text

## Plan

Indocin 75 mg extended release daily 10 times a day. The patient was informed to take medication meals and discontinue with persistent discomfort developed. Patient was given prescription for physical therapy to start in 1 week physical therapy work on passive active range of motion as strength training. The patient was shown home exercises to encourage range of motion to prevent stiffness. The patient was instructed to discontinue sliding in range shoulder as tolerated. The patient was instructed to return to clinic in 6 weeks for repeat check

c. Use **CTRL + L** to convert highlighted text into bulleted list items.

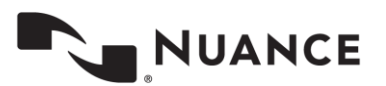

The complete edit looks like this:

#### Plan

- Indocin 75 mg extended release daily 10 times a day. The patient was informed to take medication meals and discontinue with persistent discomfort developed
- Patient was given prescription for physical therapy to start in 1 week physical therapy work on passive active range of motion as strength training.
- The patient was shown home exercises to encourage range of motion to prevent stiffness.
- The patient was instructed to discontinue sliding in range shoulder as tolerated.
- The patient was instructed to return to clinic in 6 weeks for repeat check

## <span id="page-42-0"></span>**Making Edits with Audio Playback**

Having completed the obvious edits, we move onto the rest of the edits with the audio. Beginners will play the audio while reading the text, find an error, stop the audio, and make the correction. The key is to minimize mouse usage and concentrate on the keyboard shortcuts for navigation and editing. Depending on comfort level, this may be using navigation shortcuts at first but following the strategy in the [Shortcuts to learn first](#page-24-0) section of this document. You will eventually build to incorporate editing shortcuts as well.

Advanced MLS's have all editing and navigation shortcuts mastered and will incorporate attaching the edit cursor to the voice cursor to carry the edit cursor along with the audio. They may make edits while the audio is playing and use the voice cursor shortcuts to bring the playback back to the edit, or they may slow down and speed up the audio where appropriate. Or, the edit may be too complex to keep the audio going. Edit execution is dependent on the level of experience of the MLS.

Let's look at an edit at the beginning of the draft and show the strategy of how a beginner and an advanced MLS would make this. In this example there are only two edits.

## **History of Present Illness**

This is a 20-year-old male snowboarding accident on 02/10/2015. The patient states that he landed on his right shoulder and noticed immediate pain and inability to raise his arm secondary to pain. The patient states his pain has improved marginally since that time of the injury. He reports minimal pain at rest; however, his pain is worsened with overhead motion and increased movement of the arm. The patient reports prior AC impingement history of left shoulder dislocations; however the left shoulder is now asymptomatic. The patient has full strength and reports normal sensation distally.

#### <span id="page-42-1"></span>**Beginner MLS**

1. Play audio, listen and read text. Notice the words "status post" missing after the word "male" and before "snowboarding".

## **History of Present Illness**

This is a 20-year-old male showboarding accident on 02/10/2015. The patient states that he landed on his right shoulder and noticed immediate pain and inability to raise his arm secondary to pain. The patient states his pain has improved marginally since that time of the injury. He reports minimal pain at rest; however, his pain is worsened with overhead motion and increased movement of the arm. The patient reports prior AC impingement history of left shoulder dislocations; however the left shoulder is now asymptomatic. The patient has full strength and reports normal sensation distally.

2. Stop the audio, move the edit cursor after the word "male" using **CTRL + RIGHT ARROW** a few times and type "status post".

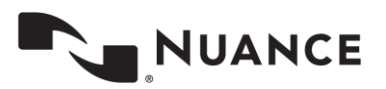

3. Resume playback reading and listening, while looking for the next edit. This new edit is found after the words "AC impingement". The word missing is "and".

## **History of Present Illness**

This is a 20-year-old male status post snowboarding accident on 02/10/2015. The patient states that he landed on his right shoulder and noticed immediate pain and inability to raise his arm secondary to pain. The patient states his pain has improved marginally since that time of the injury. He reports minimal pain at rest; however, his pain is worsened with overhead motion and increased movement of the arm. The patient reports prior AC impingement inistory of left shoulder dislocations; however the left shoulder is now asymptomatic. The patient has full strength and reports normal sensation distally.

4. Stop the playback, use **DOWN ARROW** to move the edit cursor to the line with "AC impingement". Use **CTRL + LEFT ARROW** to move the edit cursor between the words impingement and history. Next, add the word "and". Resume playback to listen to the remainder of the paragraph.

After all edits, the text will look like this. Edits highlighted in blue.

## **History of Present Illness**

This is a 20-year-old male status post snowboarding accident on 02/10/2015. The patient states that he landed on his right shoulder and noticed immediate pain and inability to raise his arm secondary to pain. The patient states his pain has improved marginally since that time of the injury. He reports minimal pain at rest; however, his pain is worsened with overhead motion and increased movement of the arm. The patient reports prior AC impingement and history of left shoulder dislocations; however the left shoulder is now asymptomatic. The patient has full strength and reports normal sensation distally.

## <span id="page-43-0"></span>**Advanced MLS**

1. Start playback, use **CTRL + SPACE** to attached the edit cursor to the voice cursor, then read text and listen to the audio. Notice "status post" is missing between "male" and "snowboarding".

## **History of Present Illness**

This is a 20-year-old mal mow boarding accident on  $02/10/2015$ . The patient states that he landed on his right shoulder and noticed immediate pain and inability to raise his arm secondary to pain. The patient states his pain has improved marginally since that time of the injury. He reports minimal pain at rest; however, his pain is worsened with overhead motion and increased movement of the arm. The patient reports prior AC impingement and history of left shoulder dislocations; however the left shoulder is now asymptomatic. The patient has full strength and reports normal sensation distally.

2. Use **LEFT ARROW** key to separate the edit cursor as "snowboarding" is highlighted. While audio continues to play, type the words "status post".

## **History of Present Illness**

This is a 20-year-old male status post snowboarding accident on  $02/10/2015$ . The patient states that he landed on his right shoulder and noticed immediate pain and inability to raise his arm secondary to pain. The patient states his pain has improved marginally since that time of the injury. He reports minimal pain at rest; however, his pain is worsened with overhead motion and increased movement of the arm. The patient reports prior AC impingement and history of left shoulder dislocations; however the left shoulder is now asymptomatic. The patient has full strength and reports normal sensation distally.

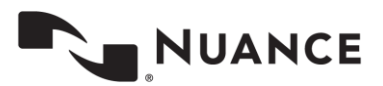

**45**

- 3. Use **SHIFT + CTRL + SPACE** followed by **CTRL + SPACE** to start playback from edit and reattach the edit cursor to the voice cursor. Resume listening to the audio. Scan the words ahead of playback and decide to speed up playback by hitting **CTRL + T** a few times.
- 4. Approach line that has "AC impingement". Let audio play. Notice the word "and" after the word "impingement" is missing. Use **CTRL + R** to return playback to normal.

## **History of Present Illness**

This is a 20-year-old male status post snowboarding accident on 02/10/2015. The patient states that he landed on his right shoulder and noticed immediate pain and inability to raise his arm secondary to pain. The patient states his pain has improved marginally since that time of the injury. He reports minimal pain at rest; however, his pain is worsened with overhead motion and increased movement of the arm. The patient reports prior AC impingement history of left shoulder dislocations; however the left shoulder is now asymptomatic. The patient has full strength and reports normal sensation distally.

5. Use the **LEFT ARROW** to break the edit cursor and move it after the word "history". Type the word "and" while the audio continues to play.

## **History of Present Illness**

This is a 20-year-old male status post snowboarding accident on 02/10/2015. The patient states that he landed on his right shoulder and noticed immediate pain and inability to raise his arm secondary to pain. The patient states his pain has improved marginally since that time of the injury. He reports minimal pain at rest; however, his pain is worsened with overhead motion and increased movement of the arm. The patient reports prior AC impingement and history of left shoulder dislocations; however the left shoulder is now asymptomatic. The patient has full strength and reports normal sensation distally.

6. Bring playback to the edit with **SHIFT + CTRL + SPACE**, then reattach the edit cursor to the voice cursor with **CTRL + SPACE.** Let the audio continue to play while reading and listening to the rest of the text in the paragraph.

After all edits, the text will look like this. Edits highlighted in blue.

## **History of Present Illness**

This is a 20-year-old male status post mowboarding accident on  $02/10/2015$ . The patient states that he landed on his right shoulder and noticed immediate pain and inability to raise his arm secondary to pain. The patient states his pain has improved marginally since that time of the injury. He reports minimal pain at rest; however, his pain is worsened with overhead motion and increased movement of the arm. The patient reports prior AC impingement and nistory of left shoulder dislocations; however the left shoulder is now asymptomatic. The patient has full strength and reports normal sensation distally

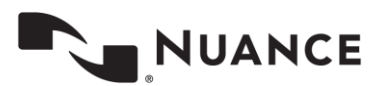

**eScription One Jan 2020**

## <span id="page-45-0"></span>**Support**

Get assistance for ShadowScribe ASR and all other eScription One applications:

Phone Support 1-800-858-0880

Support Email: eSOne@naunce.com

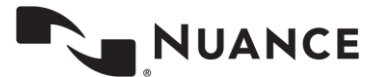